# TDB08-PLUS **用户 手册** 版本:1.0 日期: 2020.03

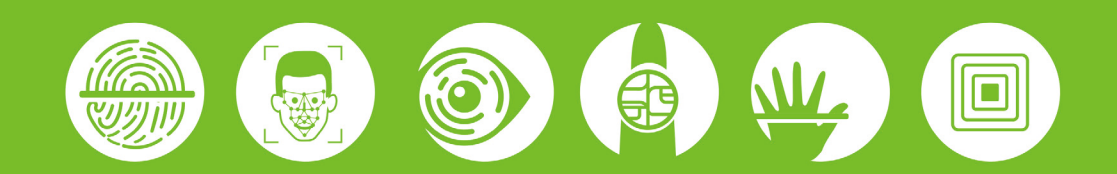

#### **重要申明**

首先感谢您选择本产品。在使用前,请您仔细阅读本产品的说明书。以避免设备受到不必要的损害!本公 司提醒您正确使用,将得到良好的使用效果和验证速度。

非经本公司书面同意,任何单位和个人不得擅自摘抄、复制本手册内容的部分或全部,并不得以任何形式 传播。

本手册中描述的产品中,可能包含我司及其可能存在的许可人享有版权的软件,除非获得相关权利人的许 可,否则,任何人不能以任何形式对前述软件进行复制、分发、修改、摘录、反编译、反汇编、解密、反向工 程、出租、转让、分许可以及其他侵权软件版权的行为,但是适用法禁止此类限制的除外。

Ĩ 由于产品的不断更新,本公司不能承诺实际产品与该资料一致,同时也不承担由于实际技术参数与 本资料不符所导致的任何争议,任何改动恕不提前通知。

# 目录

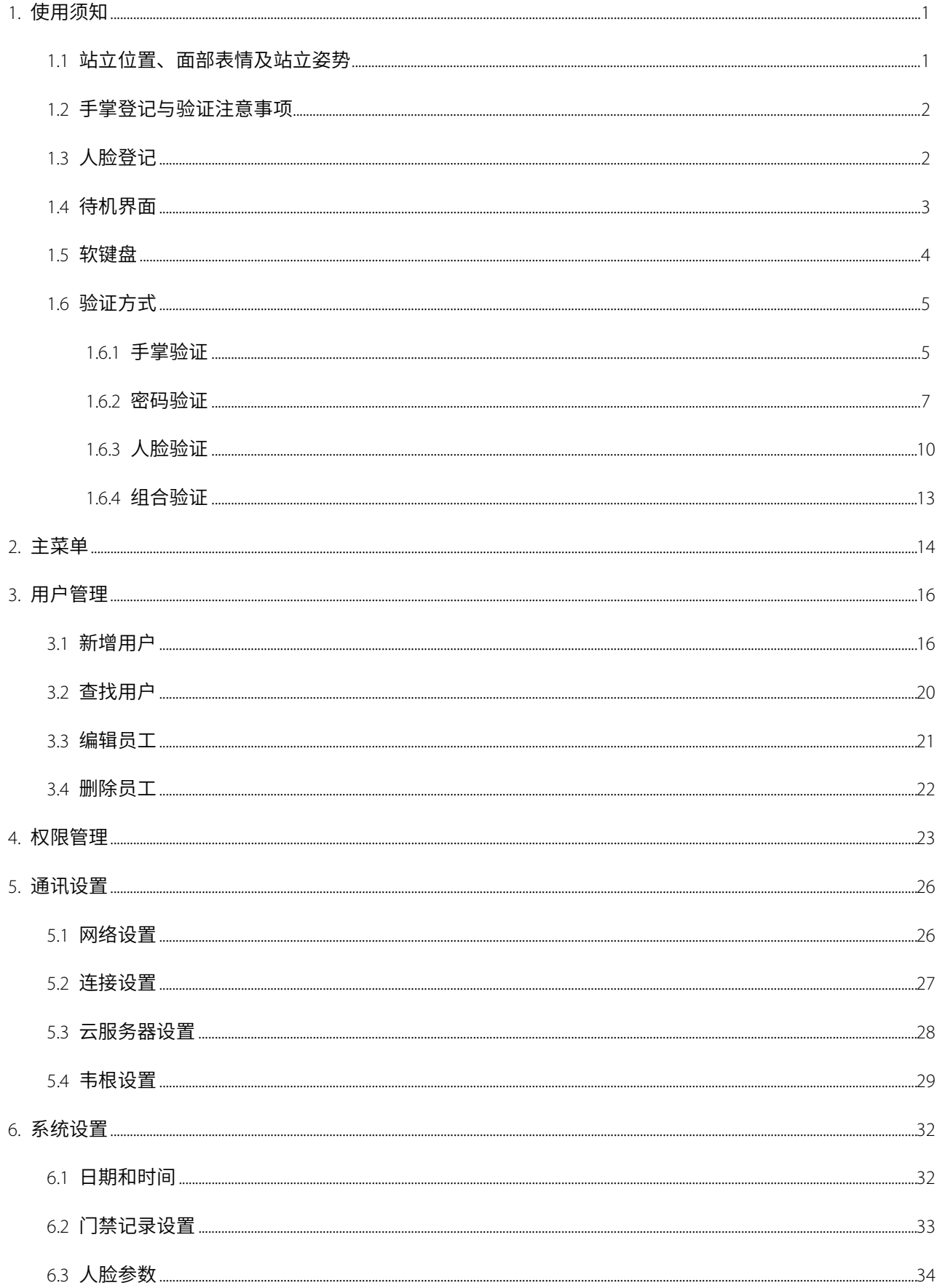

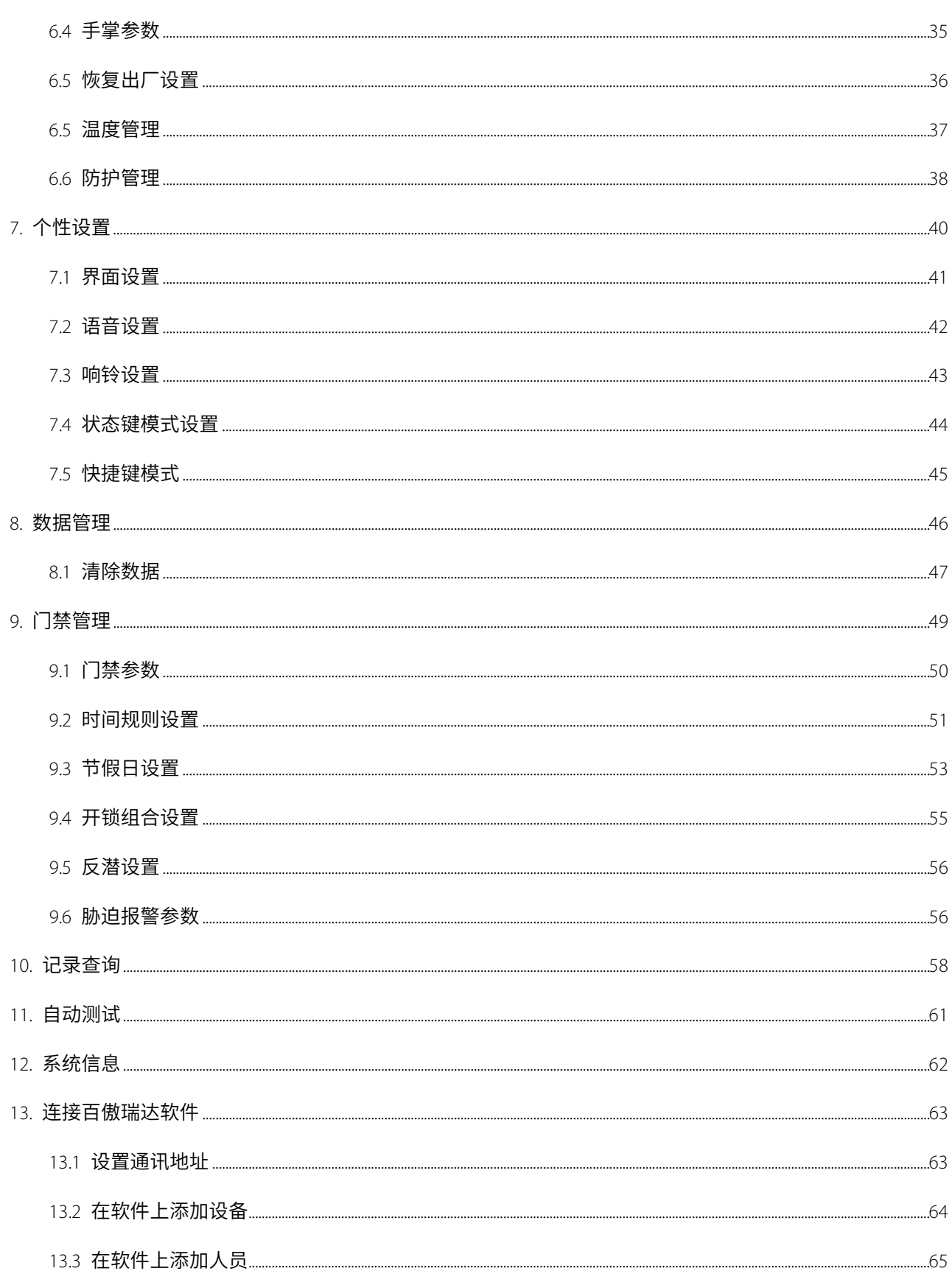

# <span id="page-4-0"></span>1. **使用须知**

### <span id="page-4-1"></span>1.1 **站立位置、面部表情及站立姿势**

推荐的人员站立位置(见下图):

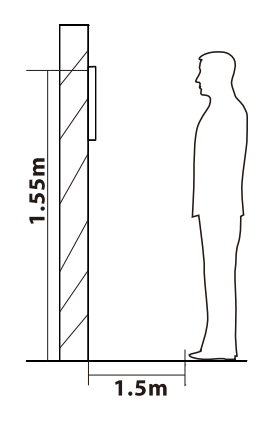

推荐人员与设备之间的距离为 1.5 米以内(适用身高范围 1.55 米-1.85 米),可根据设备获取人脸图像效果进行调整,当人脸图像较亮时 可适当向后移动;当人脸图像较暗时可适当向前移动。

推荐的人脸面部表情和几种影响使用效果的面部表情:

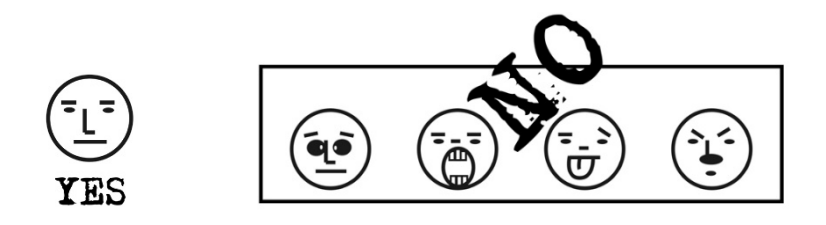

推荐的人员站立姿势和几种影响使用效果的站立姿势:

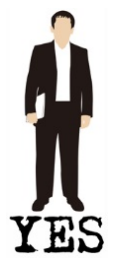

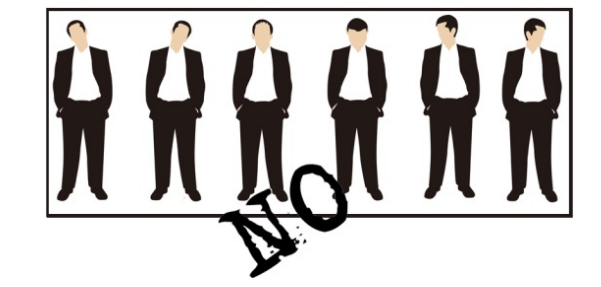

注意事项:登记和使用过程中,请保持自然的面部表情和站立姿势。

### <span id="page-5-0"></span>1.2 **手掌登记与验证注意事项**

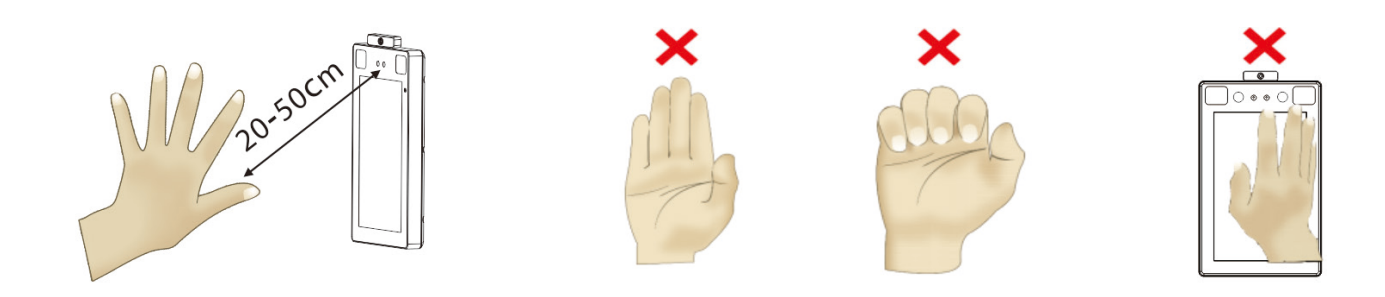

在进行手掌登记与验证时,需注意以下事项:

- 1) 将手掌掌心置于距离设备 20-50cm 的区域内。
- 2) 整个手掌与设备保持平行, 保证中指垂直朝上。

3) 五指必须自然分开,不可弯曲、并拢。

### <span id="page-5-1"></span>1.3 **人脸登记**

在登记过程中,尽量使人脸显示在屏幕的中心位置。在人脸登记过程中请正视摄像头并保持不动。页面如下所 示:

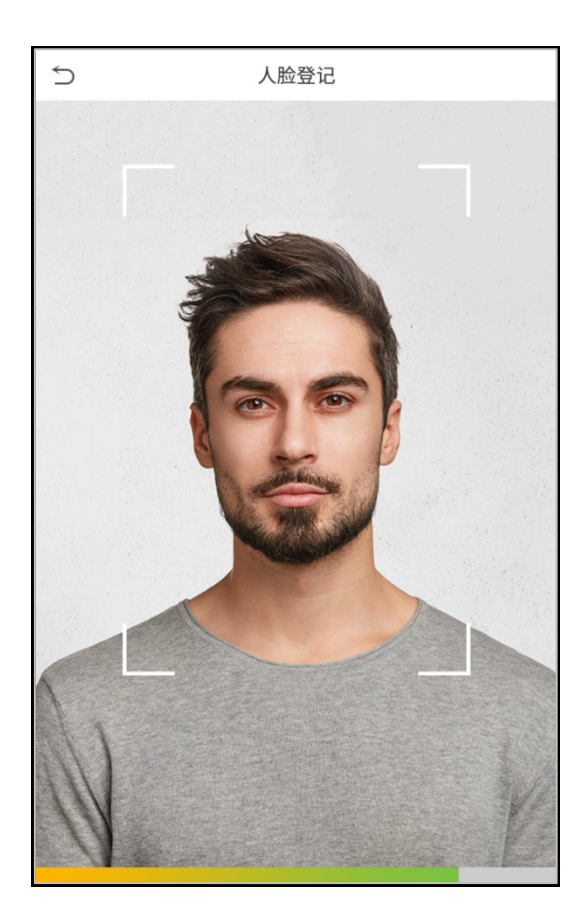

### <span id="page-6-0"></span>1.4 **待机界面**

连接电源后,进入如下待机界面:

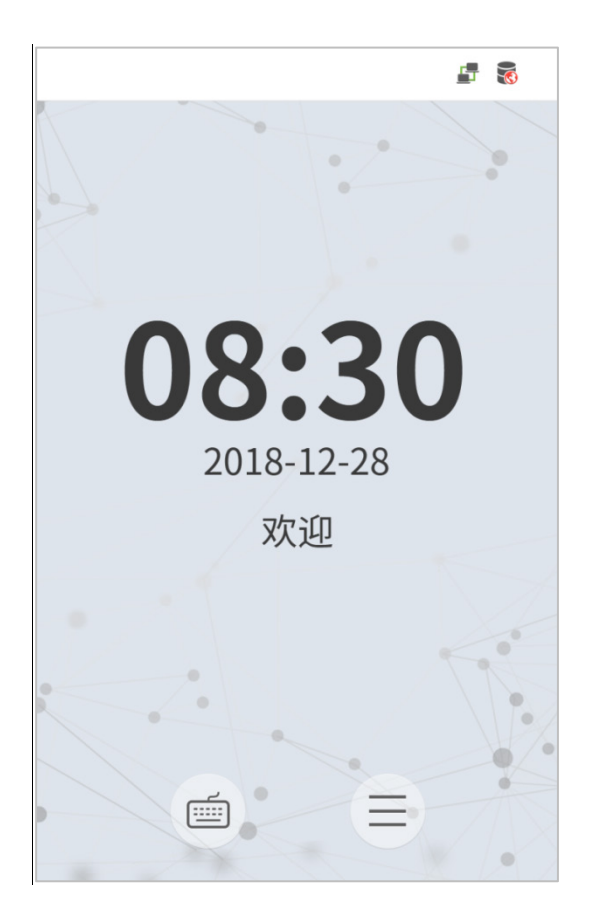

#### 注意事项:

- 1. 点击 □ 进入工号输入界面。
- 2. 当设备中没有设置超级管理员时,点击 即可进入菜单操作;设置了超级管理员后,需超级管理员通 过身份验证后才能进入菜单操作。为了设备的安全性,建议首次使用设备时,登记超级管理员。

<span id="page-7-0"></span>1.5 **软键盘**

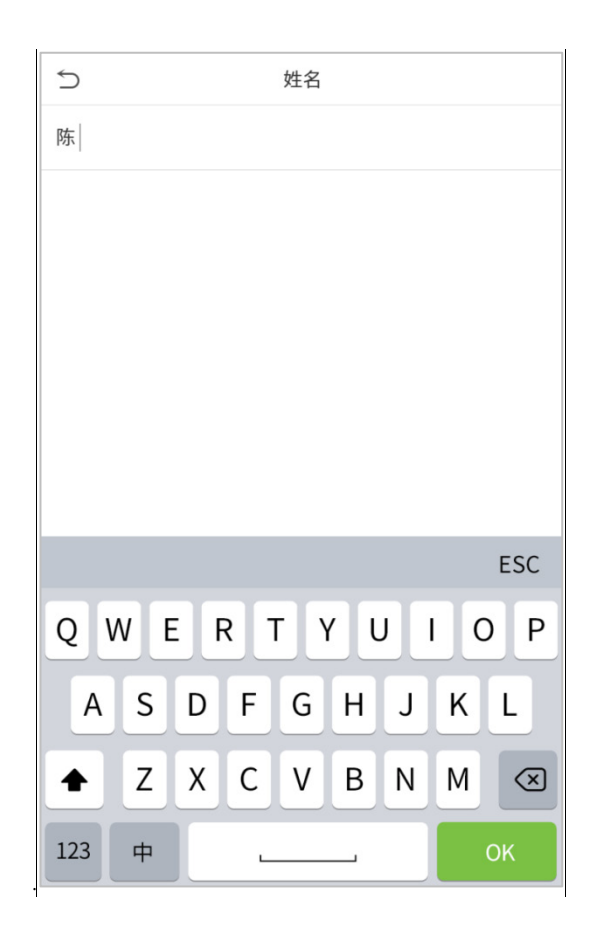

注意事项:本设备支持中文、英文、数字及符号的输入。点击【中】切换为中文键盘;点击【En】切换为英文 键盘;按【123】切换为数字及符号键盘,点击【ABC】键返回至字母键盘。点击输入框,出现软键盘;点击【ESC】 退出输入。

### <span id="page-8-0"></span>1.6 **验证方式**

### <span id="page-8-1"></span>1.6.1 **手掌验证**

#### **1 : N** 手掌验证

将手掌采集器采集的手掌图像与设备中的所有手掌数据进行比对。

设备会自动区分手掌还是人脸验证模式,将手掌置于手掌采集器可以采集到的区域,设备将自动检测为手掌验 证模式。

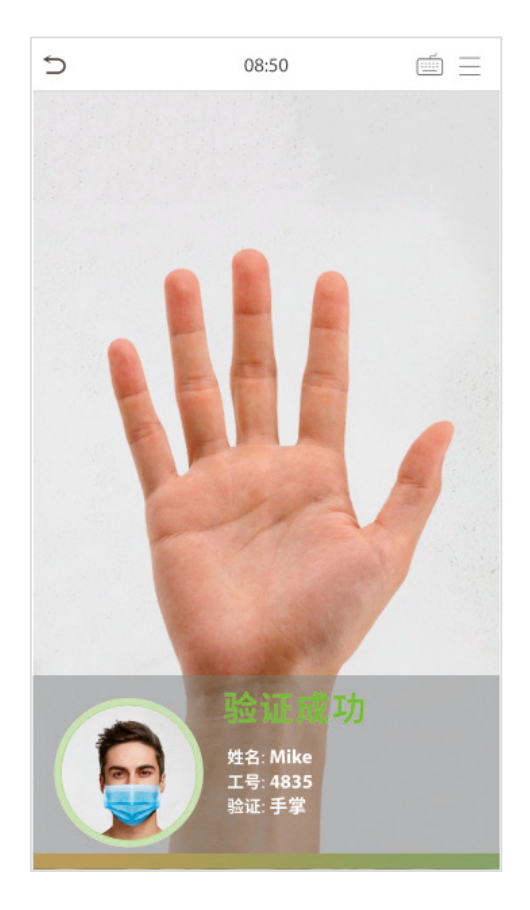

**1 : 1** 手掌验证

将当前在手掌采集器采集的手掌图像与键盘输入的工号相关联的手掌数据进行比对,当员工的手掌识别比较困 难时使用此方式。

按设备上的按键,输入工号后,进入 1:1 手掌验证。

1. 点击  $\overline{\phantom{a}}$ 进入工号输入界面。

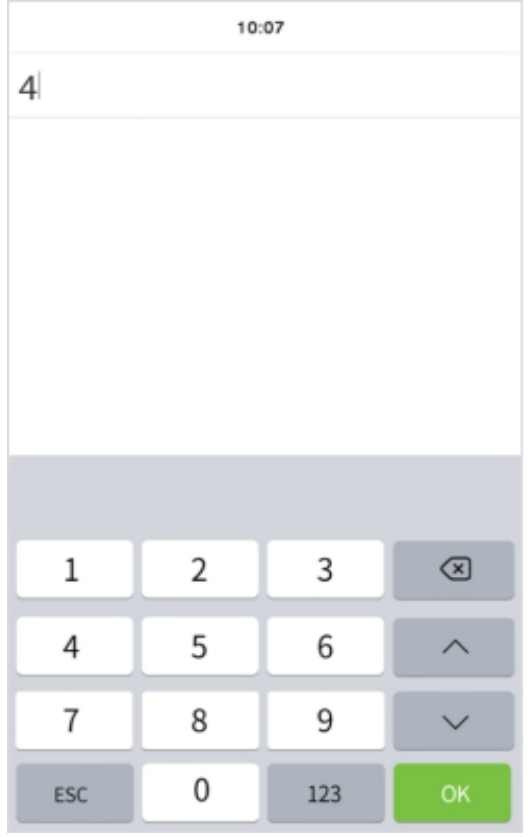

2. 若员工除了登记手掌以外,还登记了密码/人脸,则会弹出以下界面,选择指纹 <mark>、<br>2. 若员工除了登记手掌以外,还登记了密码/人脸,则会弹出以下界面,选择指纹 图标,进入手掌验证。</mark>

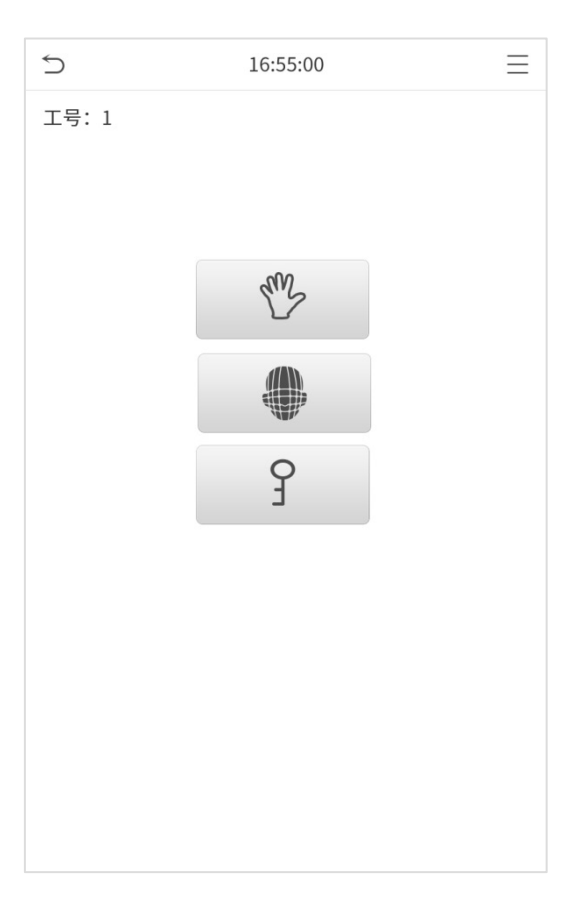

### <span id="page-10-0"></span>1.6.2 **密码验证**

将输入的密码和登记的员工工号相关联的密码进行比对。

点击主界面屏幕上的 按钮,输入员工工号后,进入 1:1 密码验证。

1. 输入工号,点击【确定】。

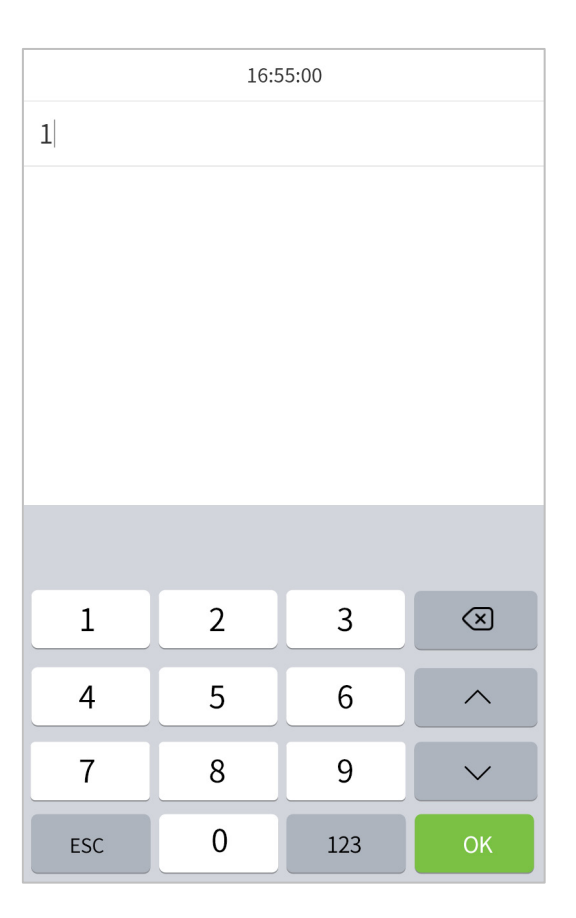

2. 若员工除了登记密码以外,还登记了手掌/人脸,则会弹出以下界面,选择密码 <mark>〇</mark><br>2. 若员工除了登记密码以外,还登记了手掌/人脸,则会弹出以下界面,选择密码 图标,进入密码验证。

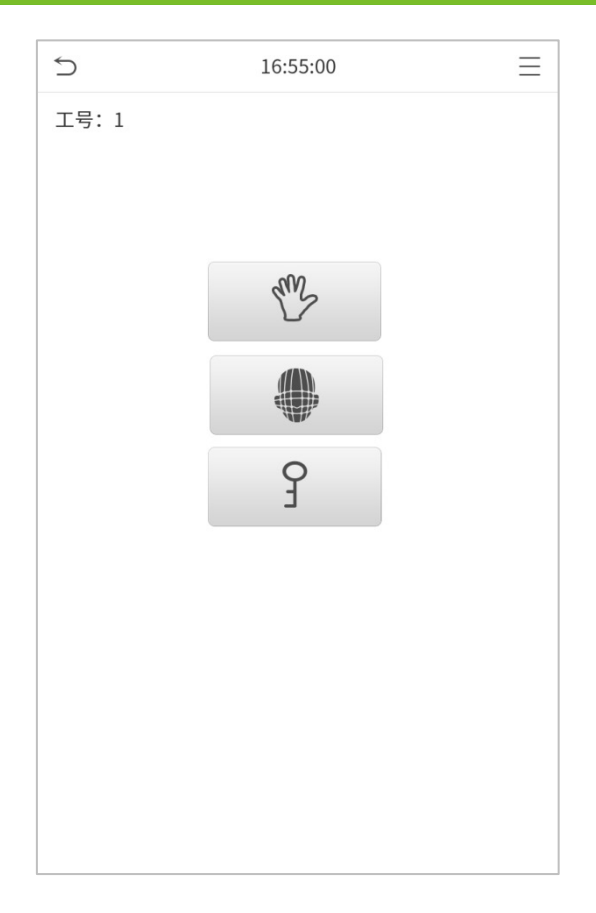

3. 输入密码,点击【确定】。

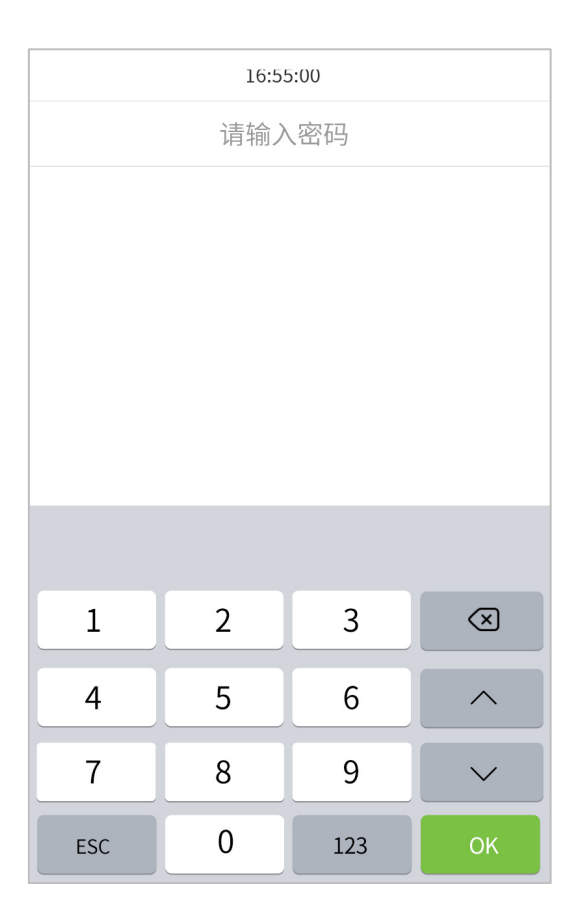

验证成功:

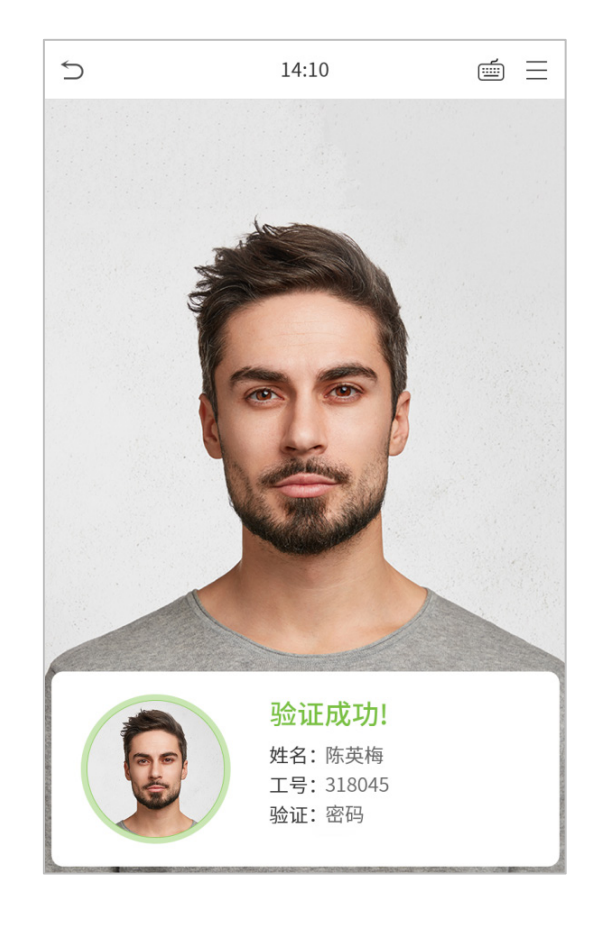

#### 验证失败:

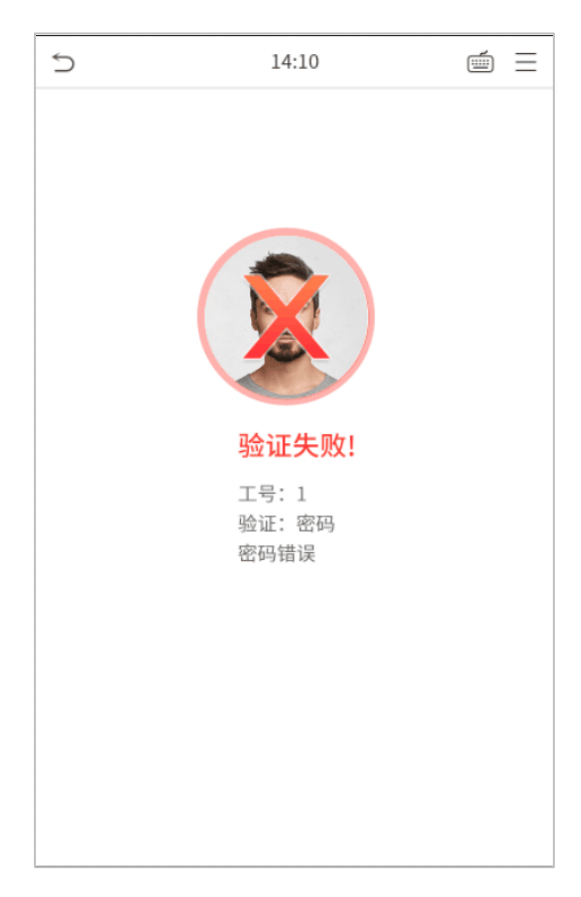

### <span id="page-13-0"></span>1.6.3 **人脸验证**

#### ● 1:N 人脸验证

将摄像头采集的人脸图像与设备中登记的所有人脸数据进行比对;如下为弹出的比对结果提示框。

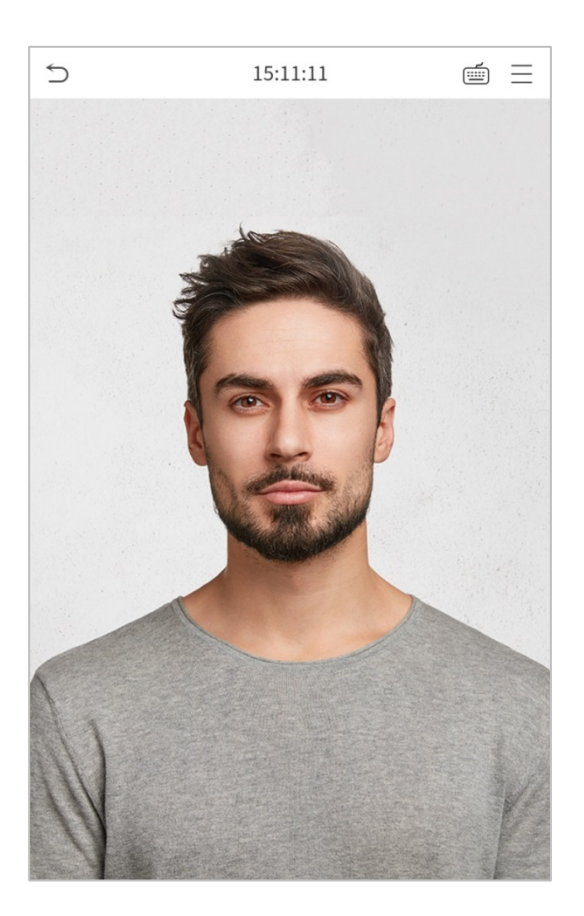

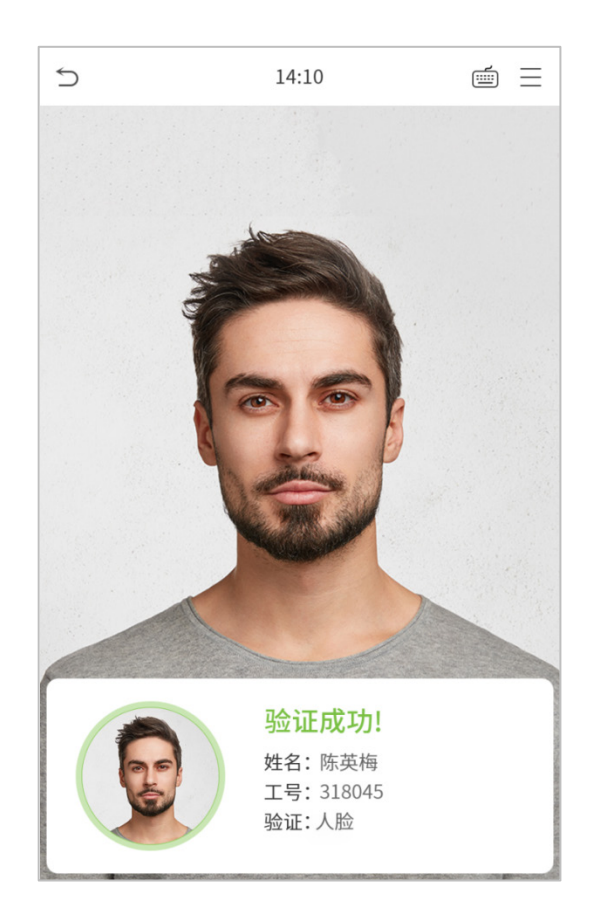

● 1:1人脸验证

将摄像头采集的人脸图像和登记的员工工号相关联的人脸图像进行比对。

点击主界面屏幕上的 $\overline{\overset{(m)}{\oplus}}$ 按钮,进入 1:1 人脸验证:

1. 输入工号,点击【确定】。

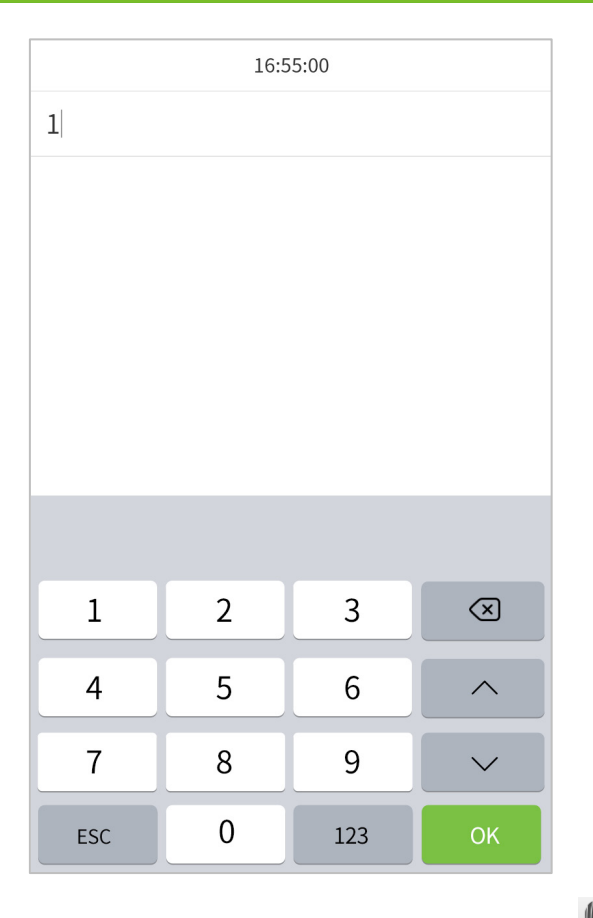

若员工除了登记人脸以外,还登记了手掌/密码,则会弹出以下界面,选择人脸 图标,进入人脸验证。

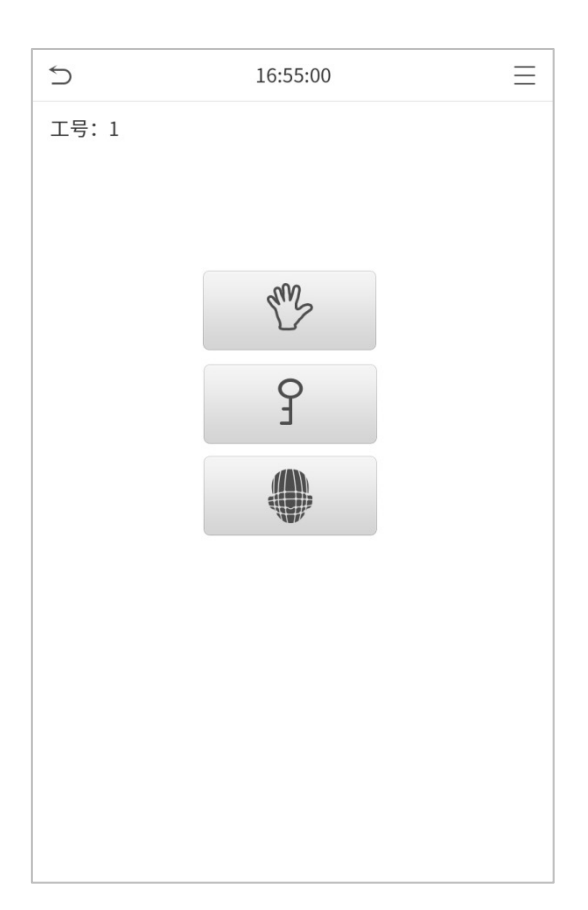

验证成功而同弹出"验证成功"的提示框。

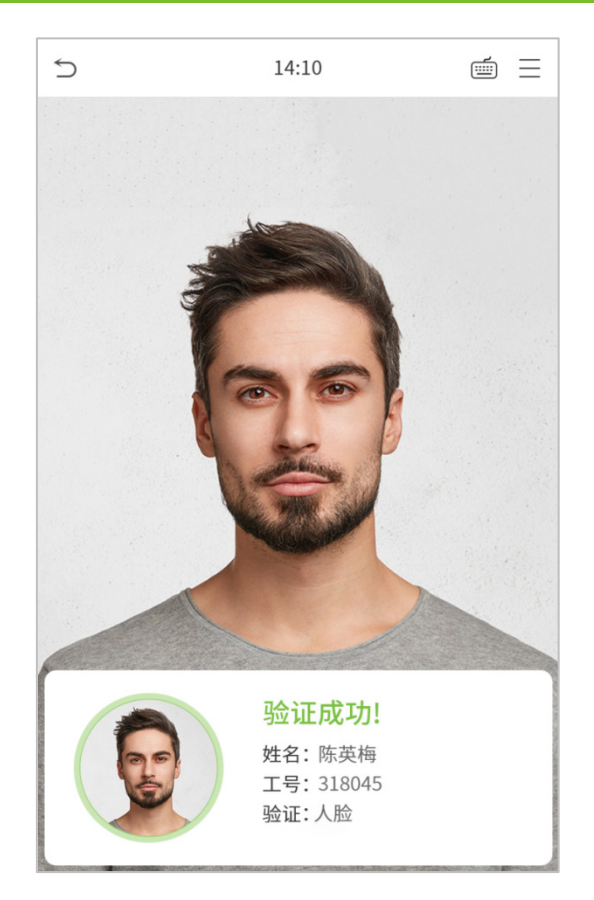

若验证失败,则提示"请调整姿态"。

### <span id="page-16-0"></span>1.6.4 **组合验证**

为了提高安全性,设备提供了多种验证方式的功能,共支持密码/人脸/手掌、仅工号、密码、仅人脸、人脸+密 码、手掌及手掌+人脸等 7 种组合验证模式, 如下图所示:

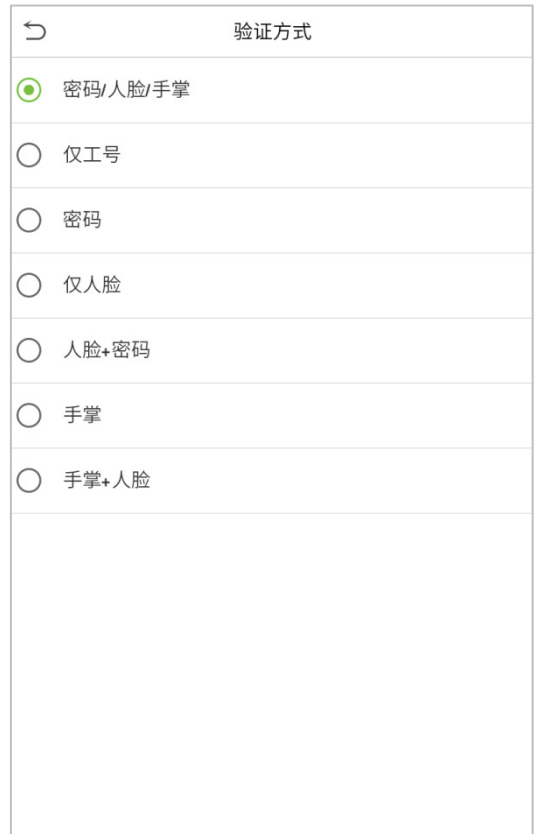

#### 注意事项:

- 1) "/"表示"或者","+"表示"和";
- 2) 组合验证方式中,要求员工必须登记所需验证的信息,否则验证时可能会造成无法通过。 例如:员工 A 仅登记了人脸,而验证方式被设置为人脸**+**密码,当该员工进行身份验证的时候,会提示"验 证失败,未登记密码",只有重新完成密码录入才能进行验证,否则该员工永远无法通过验证。

# <span id="page-17-0"></span>2. **主菜单**

待机界面按 键进入主菜单,如下图所示:

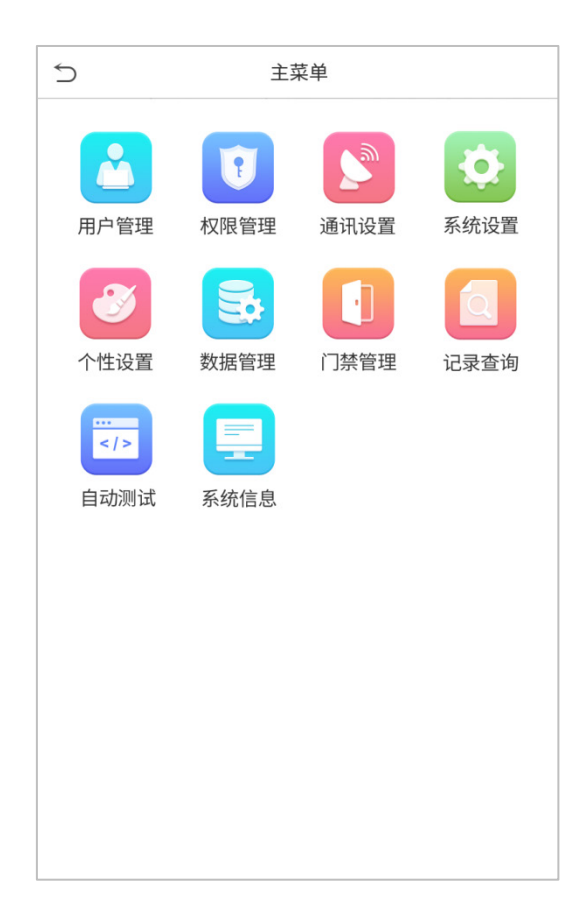

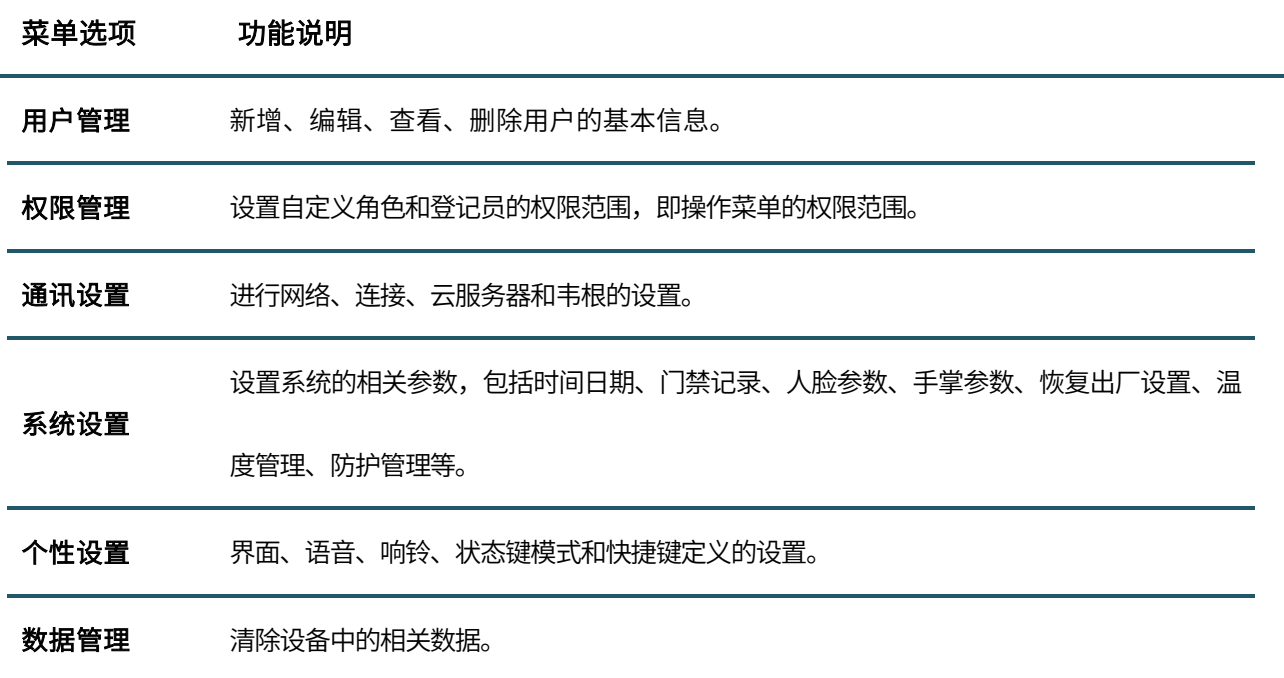

门禁管理 对控制锁和相关门禁设备参数的设置。

记录查询 查询指定的门禁记录;查询考勤照片以及黑名单照片。

白动测试 自动测试各模块的功能是否可用,包括屏幕、语音、人脸和实时时钟的测试。

系统信息 查看当前设备的数据容量信息、设备信息和固件信息。

# <span id="page-19-0"></span>3. **用户管理**

### <span id="page-19-1"></span>3.1 **新增用户**

在主菜单界面点击【用户管理】:

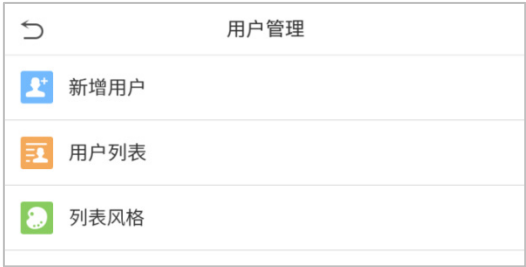

点击【新增用户】。

#### ● 登记用户工号及姓名

在【工号】栏输入用户编号,在【姓名】栏输入用户姓名:

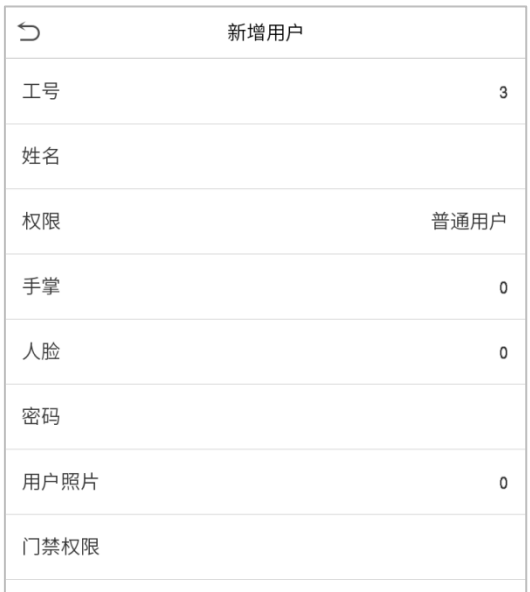

#### 注意事项:

1) 姓名:用户的姓名,长度:34 个字符。

- 2) 设备默认支持工号位数为 1~9 位。
- 3) 首次登记时可以修改用户工号,登记完成后,工号不能再修改。
- 4) 如果提示"工号已存在!",说明该号码已经使用,请输入其它号码。

#### 权限设置

设备人员具有两种权限:普通用户和超级管理员。在登记了超级管理员之后,普通用户只能使用已登记的比对 方式进行验证识别的功能;超级管理员具有普通用户的功能,还可以进入主菜单操作各项设置。若设置了自定 义角色,还可以为用户选择自定义角色权限。

点击【权限】,弹出框中选择【普通用户】或【超级管理员】。

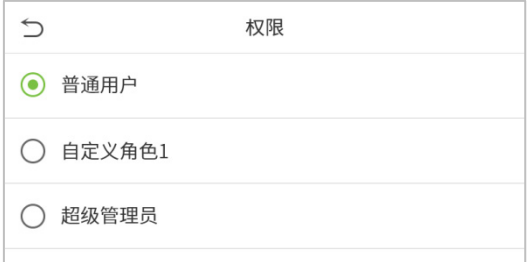

注意事项:当选择的权限为超级管理员时,进入主菜单则需要进行身份验证,验证过程根据该超级管理员登记 的验证方式而定。请参见"1.6 [验证方式](#page-8-0)"的介绍。

#### 登记手掌

点击手掌,进入登记手掌页面,在手掌登记过程中,手指自然分开,直至登记成功。登记界面如下所示:

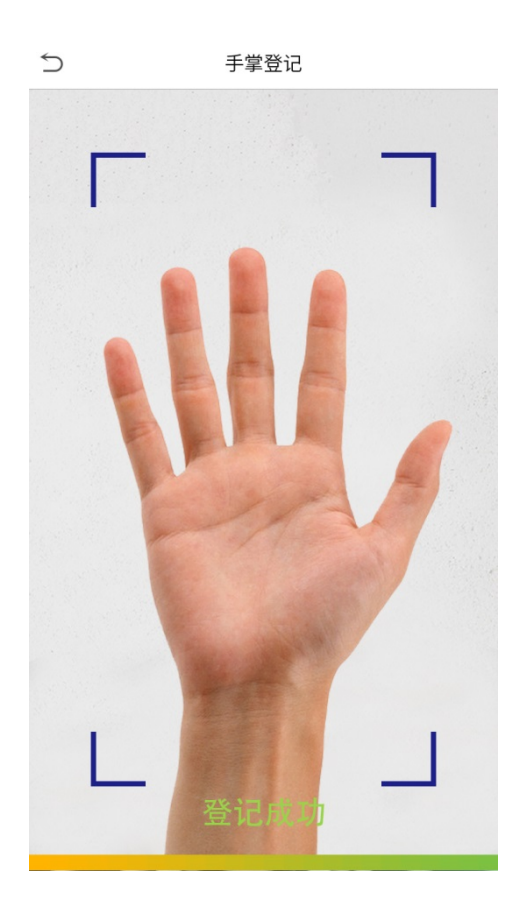

#### 登记人脸

点击人脸,进入登记人脸页面,在人脸登记过程中请正视摄像头并保持不动。登记界面如下所示:

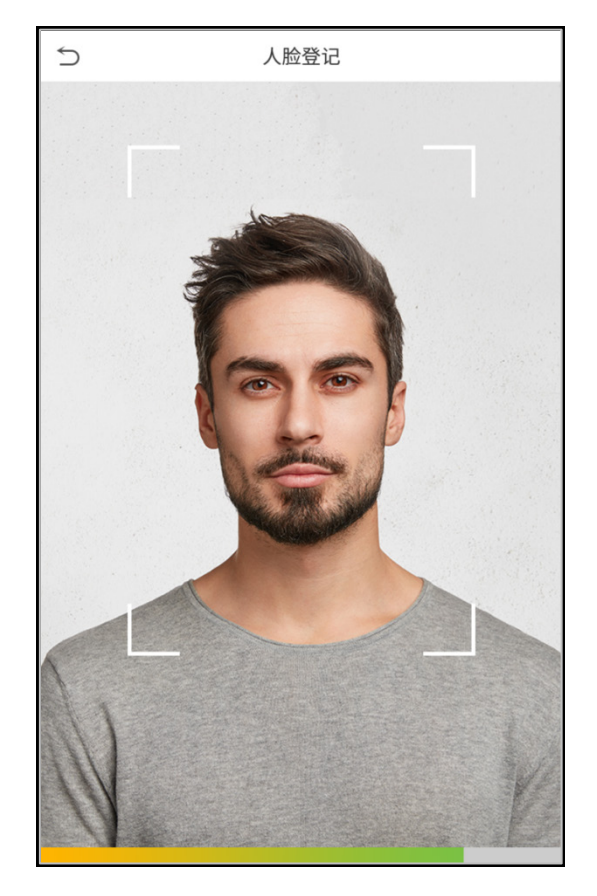

#### ● 登记密码

点击密码,进入登记密码页面,在【输入密码】栏输入密码,在【确认密码】栏再次输入密码,点击【保存】。 若两次输入密码不一致,则会提示"密码不一致"。

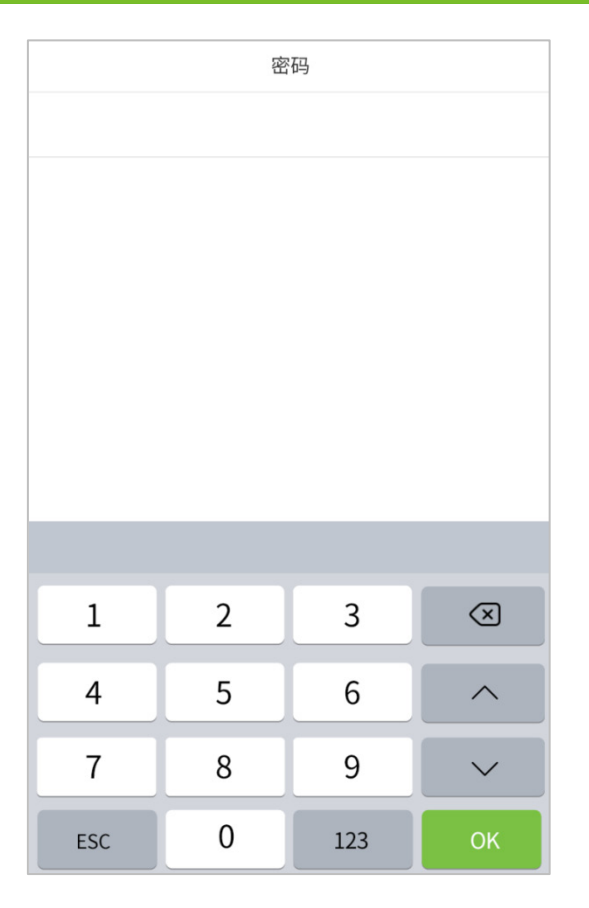

注意事项:设备默认支持密码位数为 1-8 位。

#### ● 登记用户照片

登记照片的用户,当通过验证后,照片将会显示在验证成功的提示界面。

点击【用户照片】栏,点击拍照图标拍照,拍照完成,返回新增用户界面。

注意事项:当登记人脸时,系统会自动拍摄一张照片作为用户照片,如果不想重新登记用户照片,则默认使用 系统自动拍摄的照片。

#### 用户门禁权限

用户门禁针对每一个人设置开门权限,包括:所属分组和所属时间规则。

点击【用户门禁权限】>【所属分组】,将登记的用户分配到组内,便于管理;新登记的用户默认属于门禁组 1, 可重新分配到其他组,设备最多支持 99 个门禁组。

点击【所属时间规则】,选择使用的时间规则。

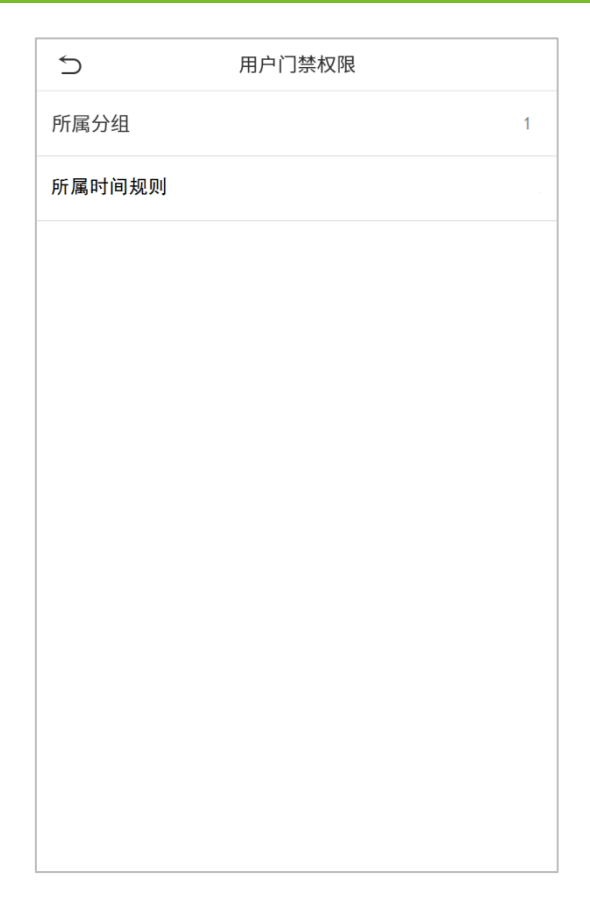

### <span id="page-23-0"></span>3.2 **查找用户**

点击用户列表的搜索栏,输入检索信息(注:输入的信息可以为工号,也可以是姓或姓名)。自动查找到与输入 信息相关的用户。

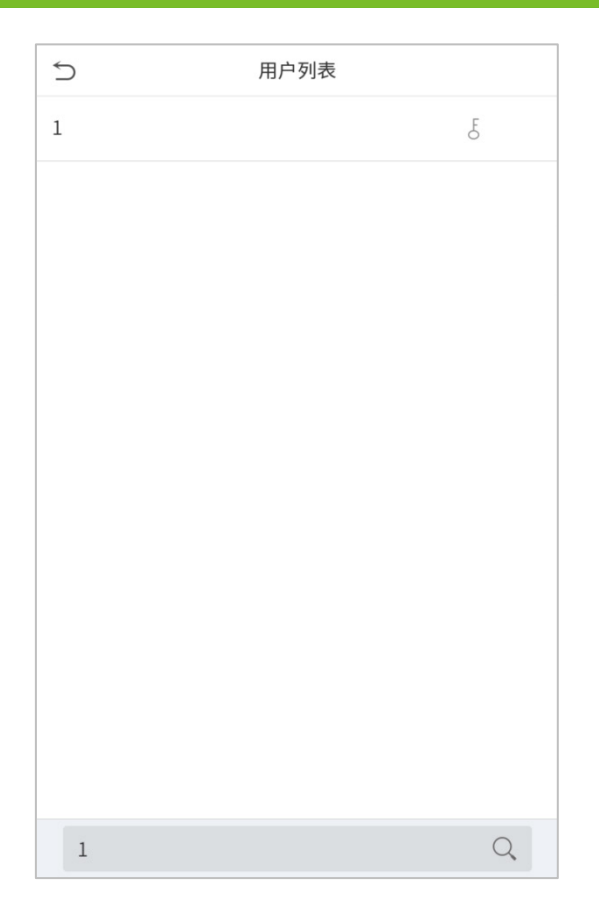

### <span id="page-24-0"></span>3.3 **编辑员工**

在列表中选择某个用户,点击【编辑】进入用户编辑页面:

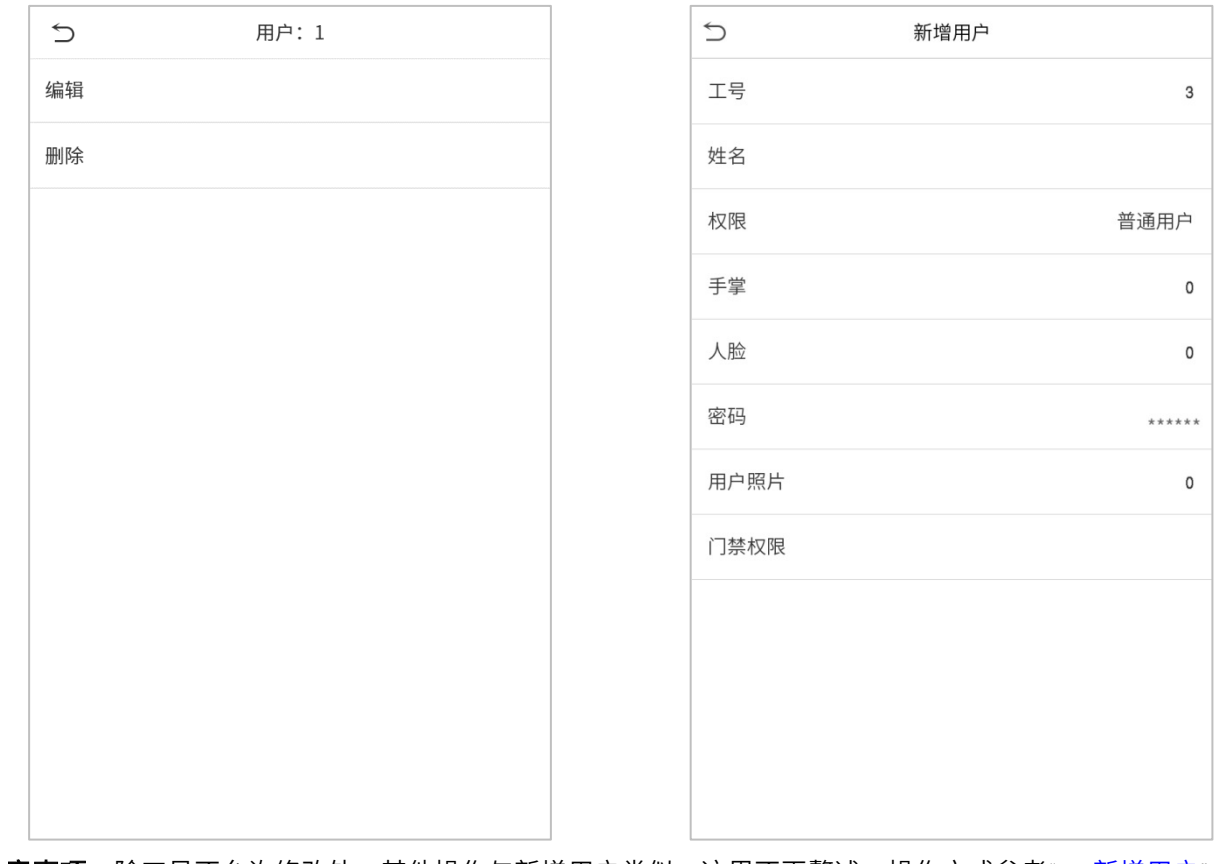

注意事项: 除工号不允许修改外,其他操作与新增用户类似,这里不再赘述,操作方式参考"3.1 新增用户"。

### <span id="page-25-0"></span>3.4 **删除员工**

在列表中选择某个用户,点击【删除】,进入删除用户界面,选择需要删除的用户信息,点击【确定】。 注意事项:若选择【删除用户】,则该用户的所有信息将被清除。

# <span id="page-26-0"></span>4. **权限管理**

在日常使用过程中,若需要分配一些特定的权限给部分用户,可以通过编辑【权限管理】菜单下的"自定义角 色"进行分配。

设置自定义角色(最多可以设置 3 种角色)和登记员的权限范围,即操作菜单的权限范围。

在主菜单界面点击【权限管理】:

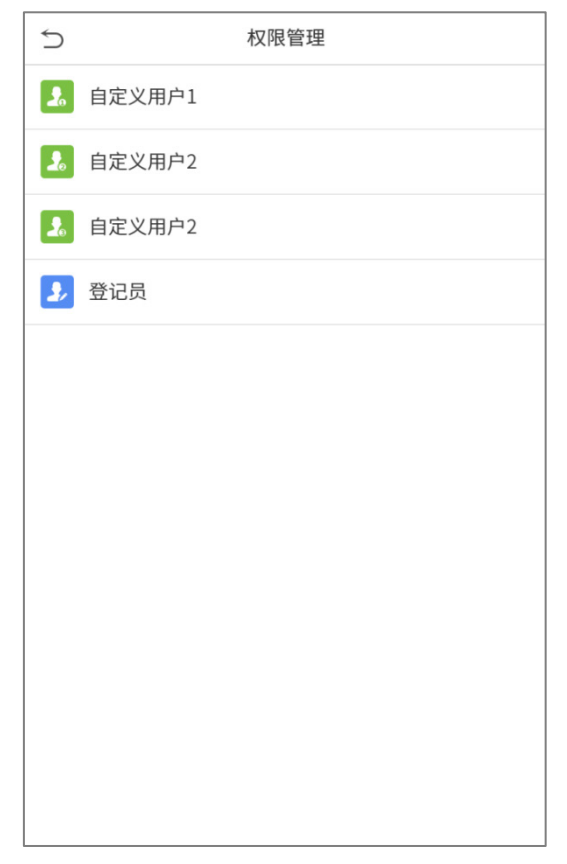

1. 点击任意一栏设置自定义角色,点击【启用】栏,启用该自定义角色,点击【名称】栏输入角色名称。

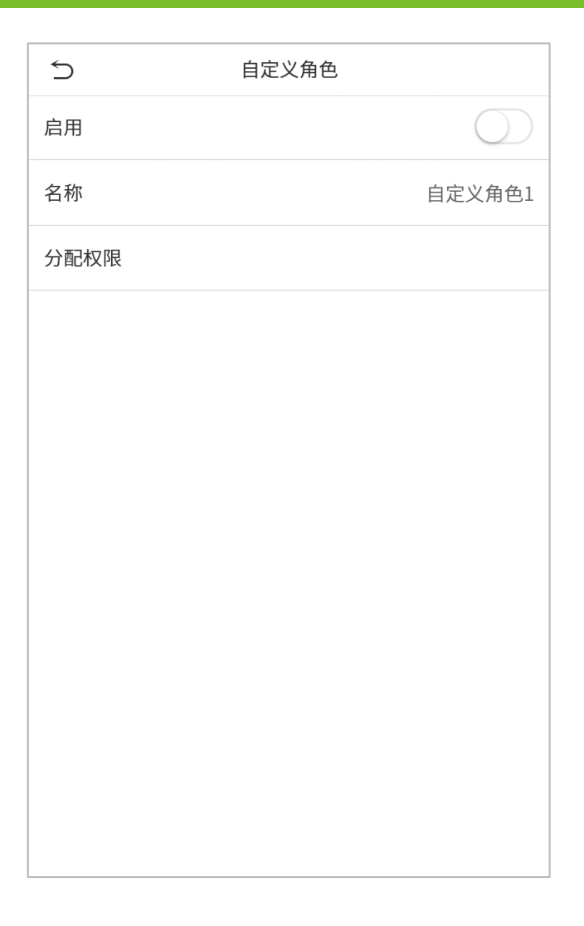

2. 点击【分配权限】栏,为角色分配权限,权限分配完成,点击【返回】键。

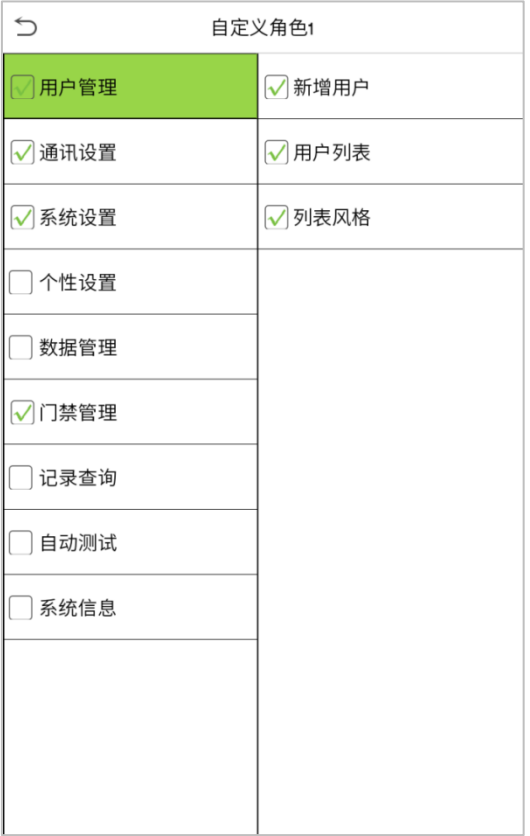

注意事项: 分配权限时,左边的为主菜单,右边为主菜单下的子菜单,只需选中子菜单功能即可。如果设备启

用角色后,在【用户管理】 > 【新增用户】 > 【权限】处,可以将设置的角色分配给用户。

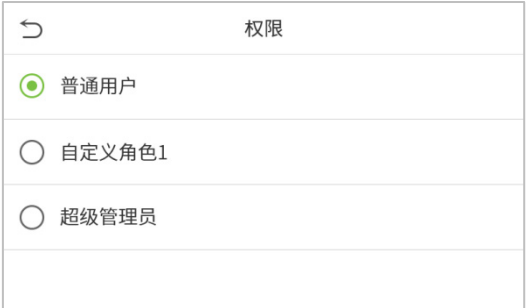

若未登记超级管理员,则在点击【启用】栏之后,设备将提示"请先登记超级管理员用户!"

# <span id="page-29-0"></span>5. **通讯设置**

进行网络、串口、连接、云服务器、韦根等相关参数的设置。

在主菜单界面点击【通讯设置】:

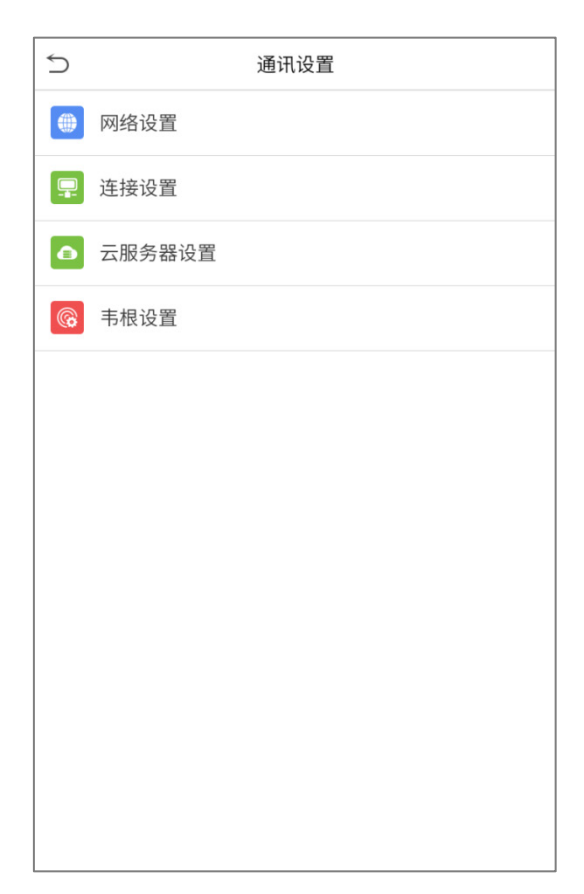

### <span id="page-29-1"></span>5.1 **网络设置**

当设备与 PC 机使用以太网方式通讯时,需进行网络设置,使设备与电脑处于同一网段。 在通讯设置界面点击【网络设置】栏:

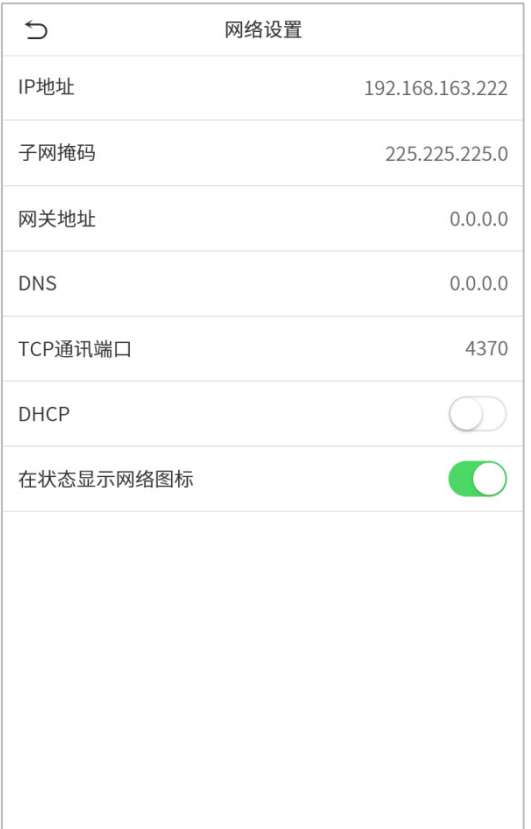

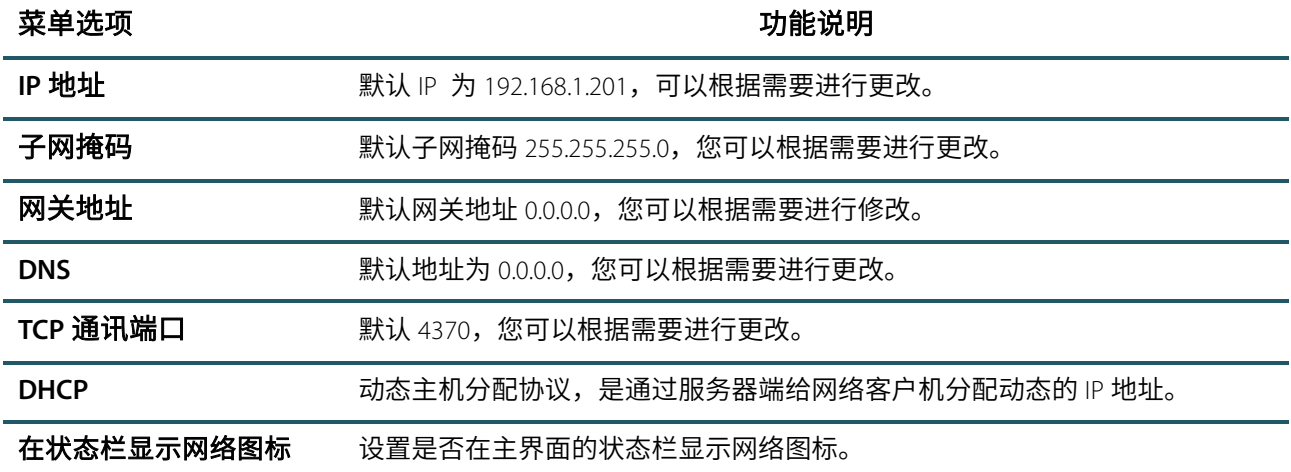

### <span id="page-30-0"></span>5.2 **连接设置**

为了提高考勤数据的安全保密性,需要设置连接密码,当 PC 机端软件连接设备读取数据时,必须输入此连接密 码才能够连接成功。

在通讯设置界面点击【连接设置】栏:

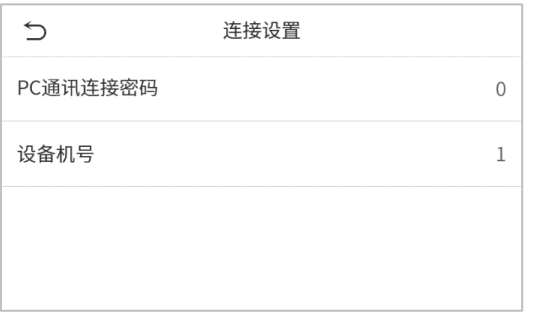

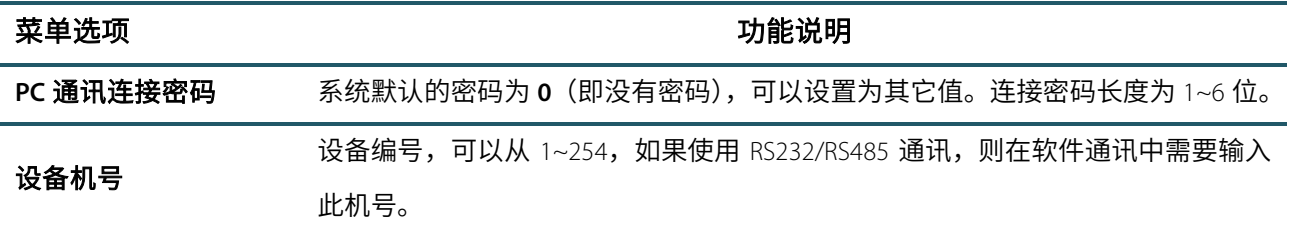

### <span id="page-31-0"></span>5.3 **云服务器设置**

用于连接 ADMS 服务器时的相关设置。

在通讯设置界面点击【云服务设置】栏:

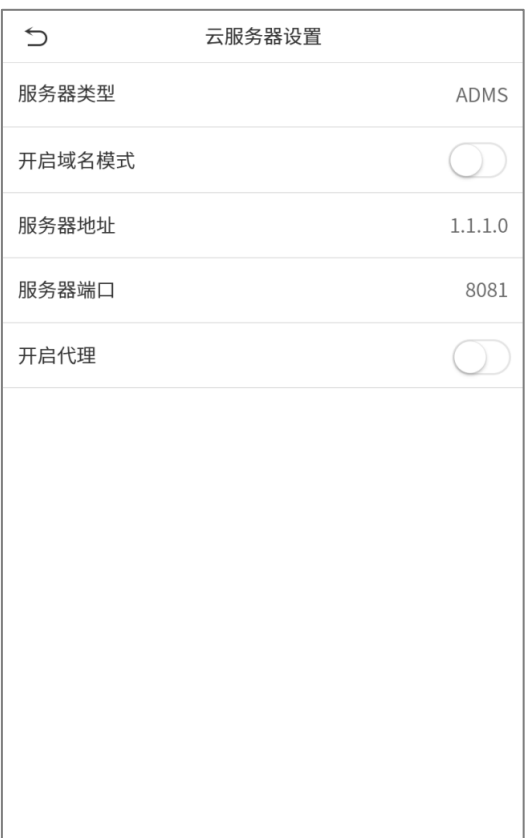

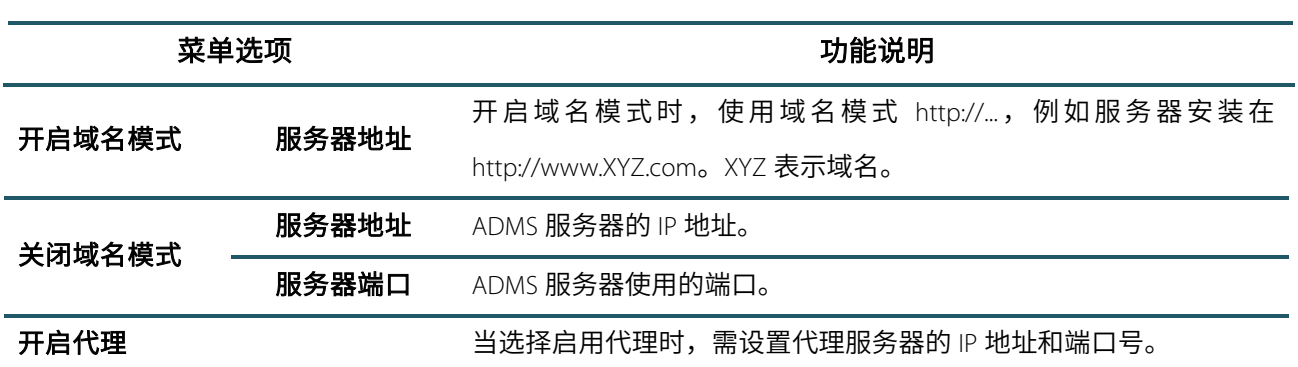

### <span id="page-32-0"></span>5.4 **韦根设置**

设置韦根输入和韦根输出参数。

在通讯设置界面点击【韦根设置】栏:

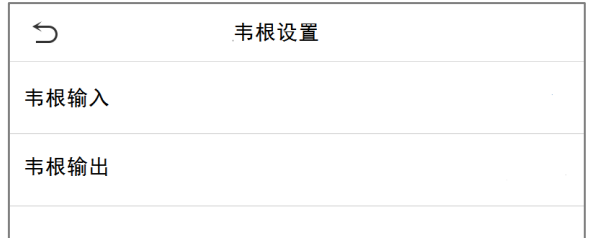

韦根输入:

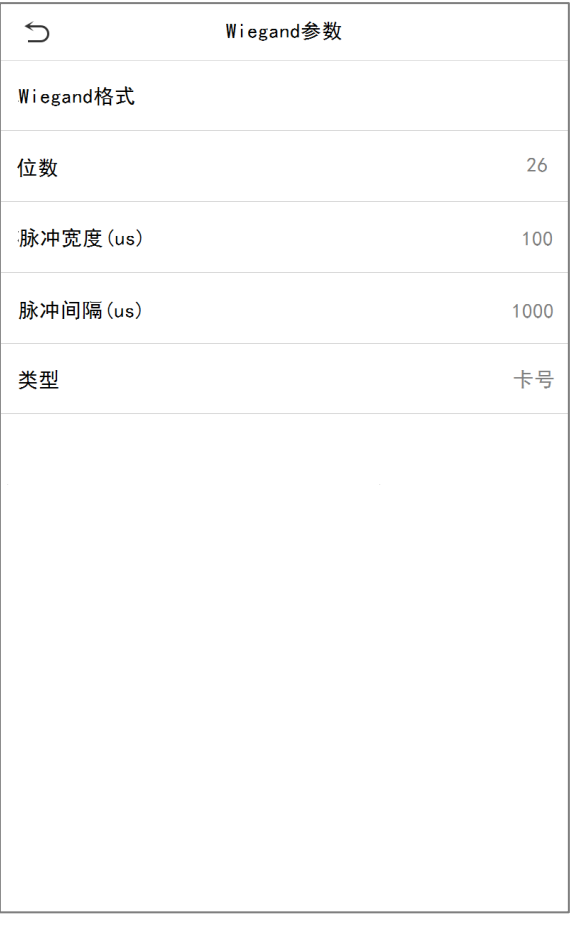

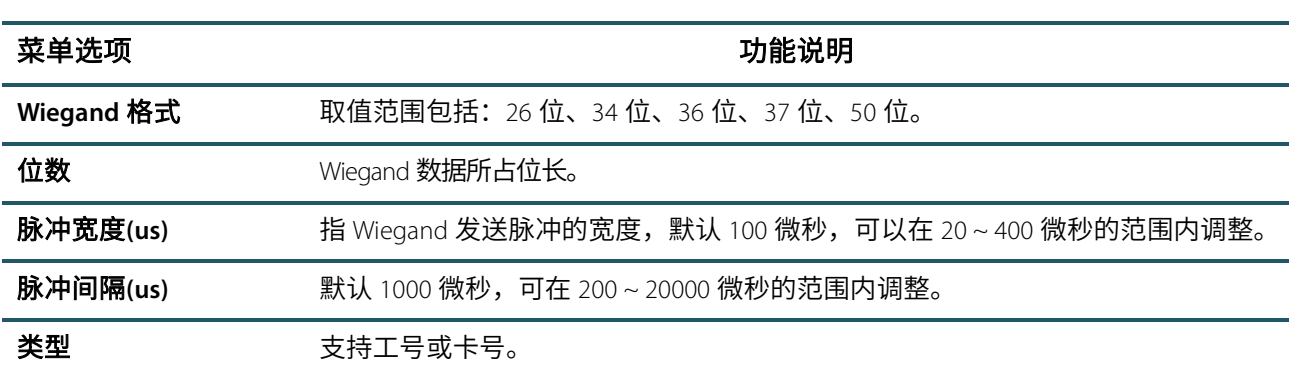

各种通用 Wiegand 格式定义:

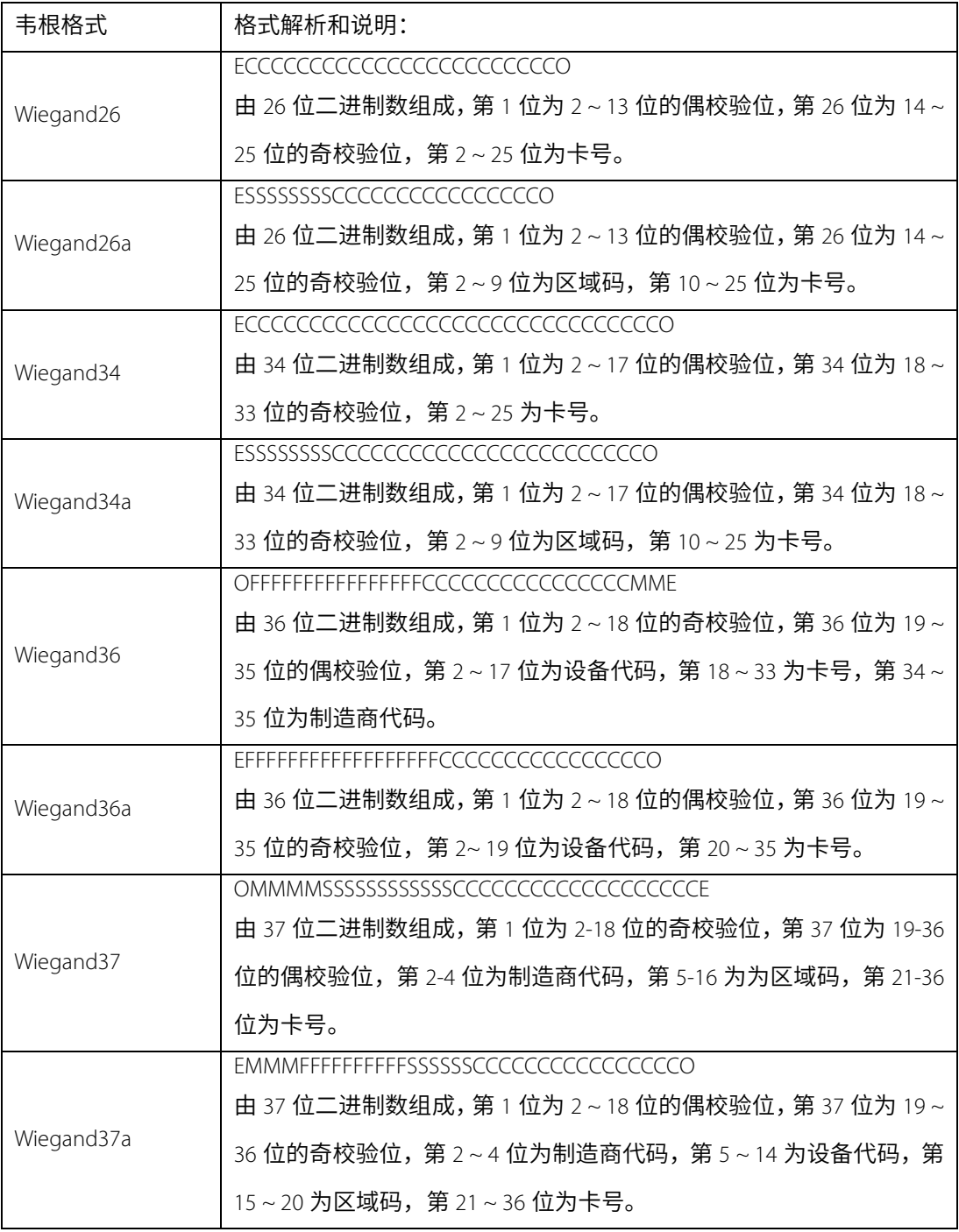

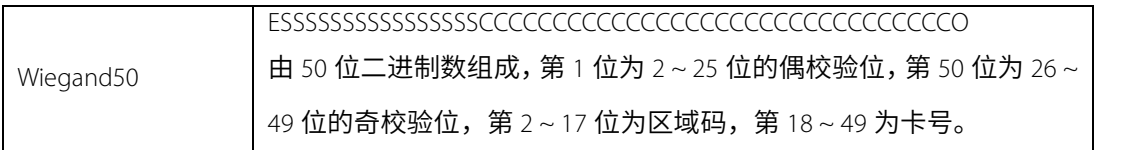

说明: C 代表卡号 (card number); E 代表偶校验; O 代表奇校验; F 代表设备代码 (facility code); M 代表制造 商代码 (manufacturer code); P 代表奇偶校验位 (parity position); S 代表区域码 (site code)。

#### 韦根输出:

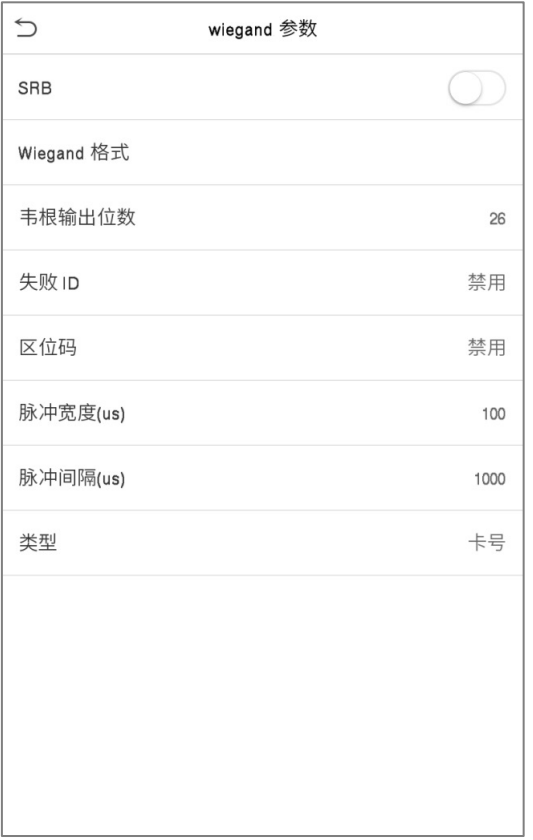

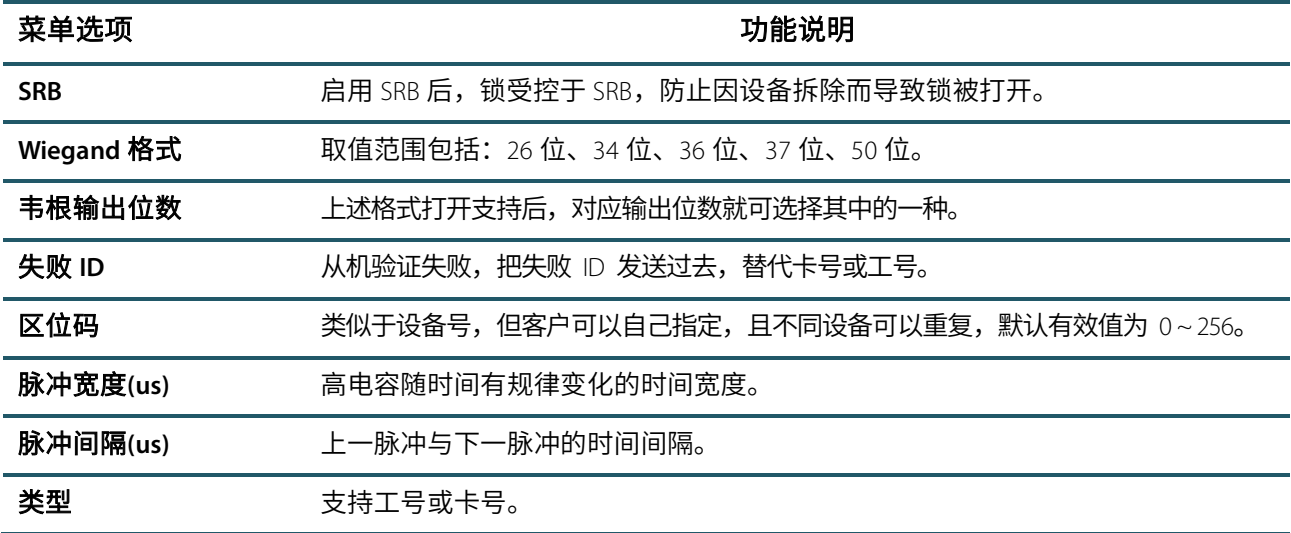

# <span id="page-35-0"></span>6. **系统设置**

设置系统的相关参数,使设备在功能等各方面最大化的满足用户的需求。

在主菜单界面点击【系统设置】:

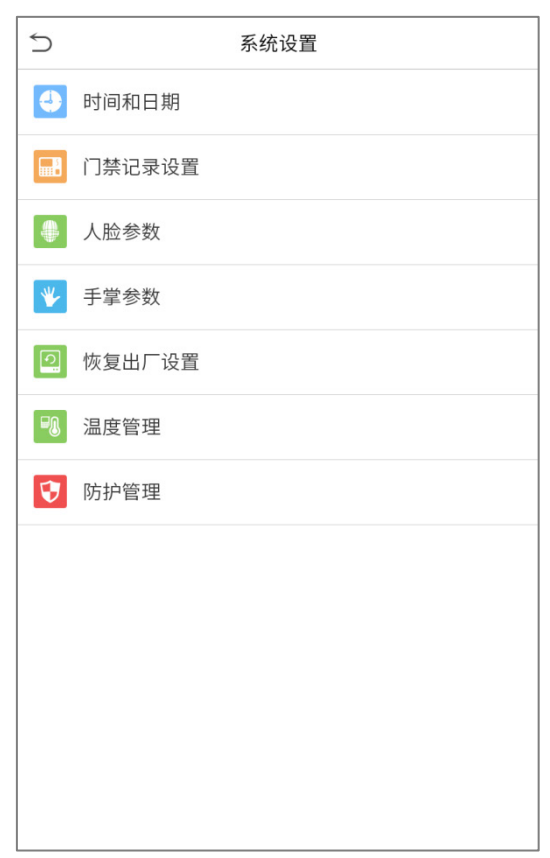

### <span id="page-35-1"></span>6.1 **日期和时间**

在系统设置界面点击【时间和日期】栏:

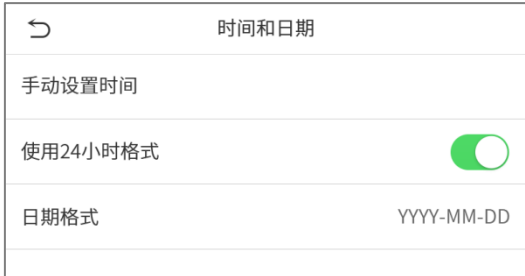

1. 可手动设置【日期】和【时间】并点击【确定】保存。

2. 点击【使用 24 小时格式】栏选择是否启用该格式,并选择日期格式。

恢复出厂设置时,可以恢复时间(24 小时制)和日期格式(YYYY-MM-DD),但不可以恢复设备日期和时间。

 $\mathscr{L}$ 了注意事项:恢复出厂设置时,不恢复设备日期和时间,例如用户将设备的日期(2019 年 3 月 15 日 18 时
35 分) 设置为 2020 年 1 月 1 日 18 时 30 分, 恢复出厂设置后, 设备的日期保持 2020 年 1 月 1 日 18 时 30 分。

## 6.2 **门禁记录设置**

在系统设置界面点击【门禁记录设置】栏:

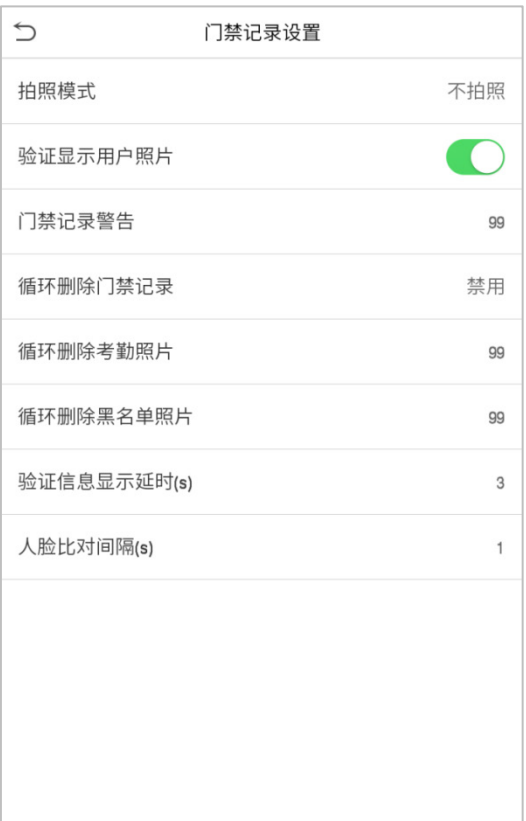

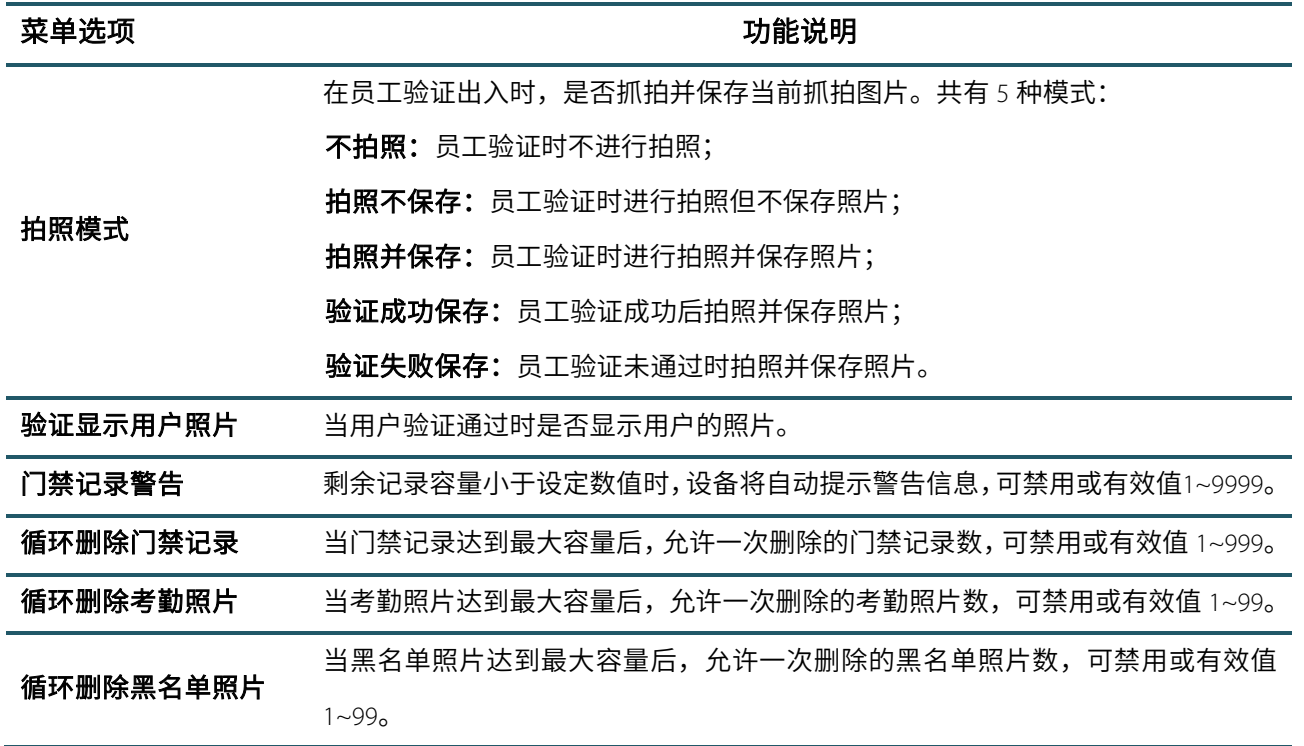

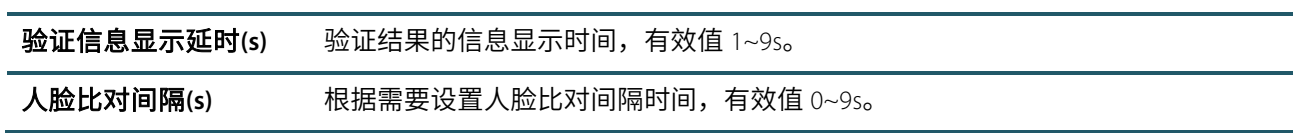

### 6.3 **人脸参数**

在系统设置界面点击【人脸参数】栏:

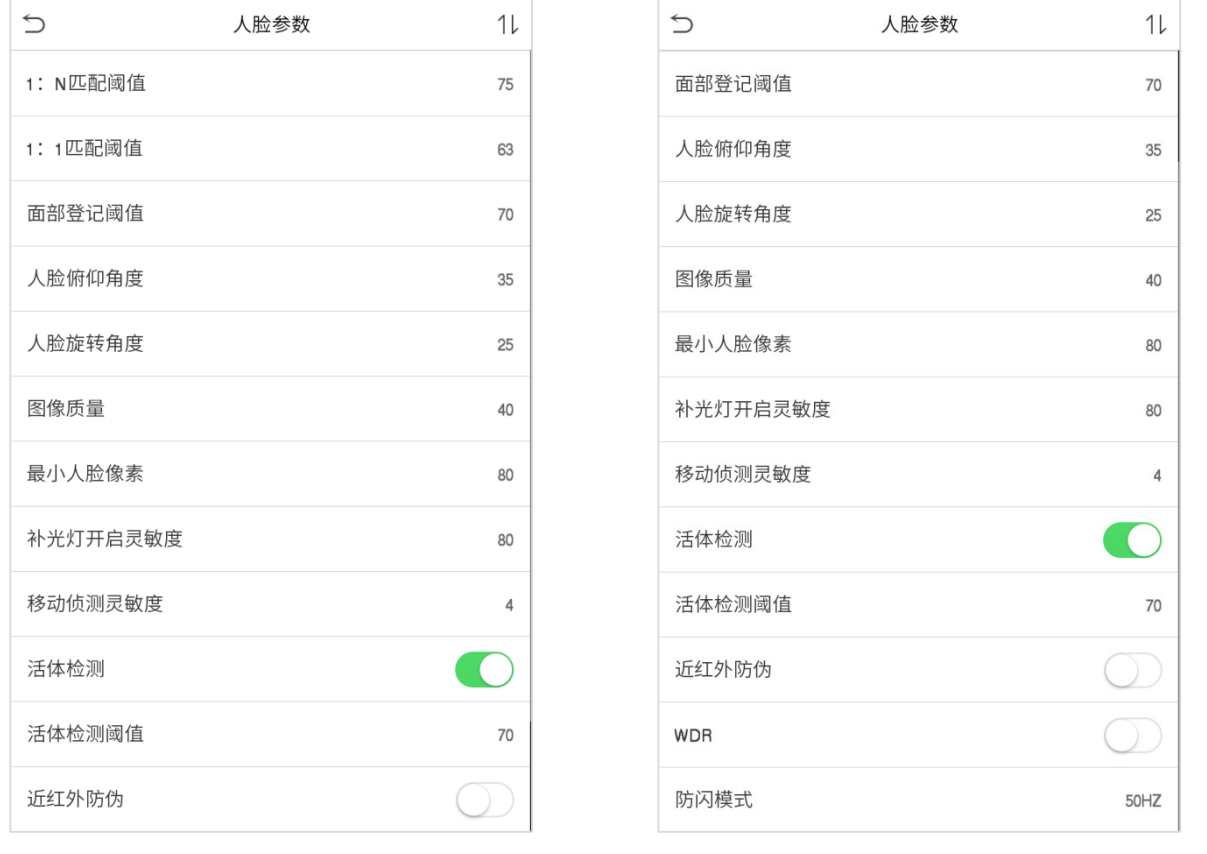

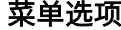

#### 功能说明

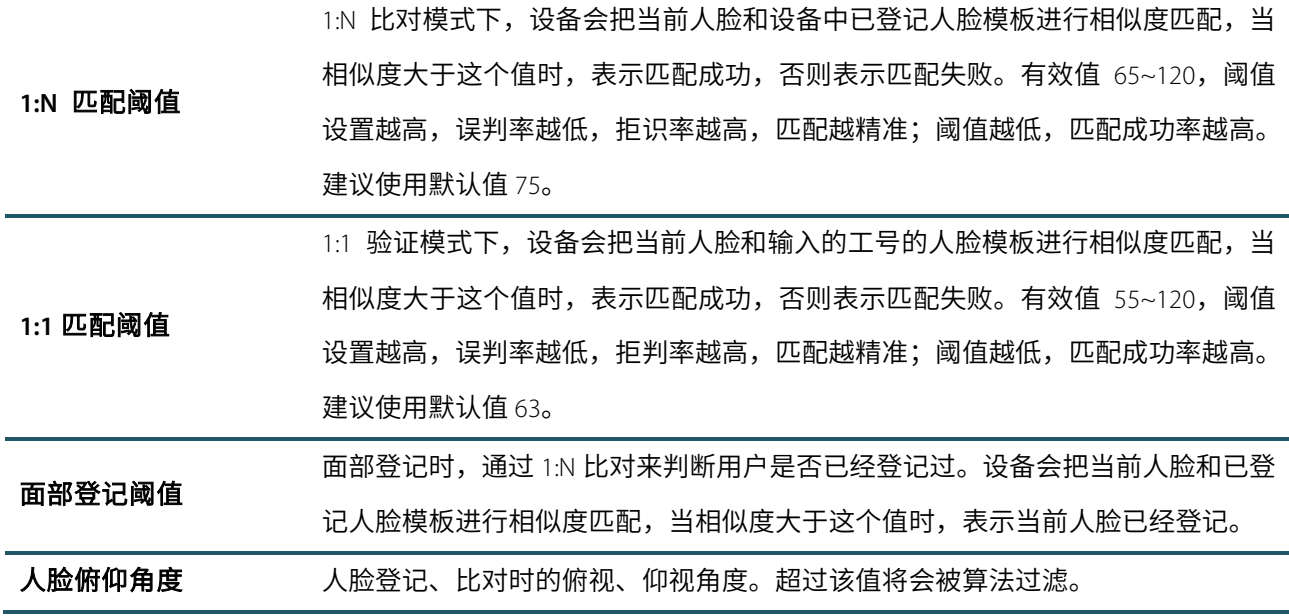

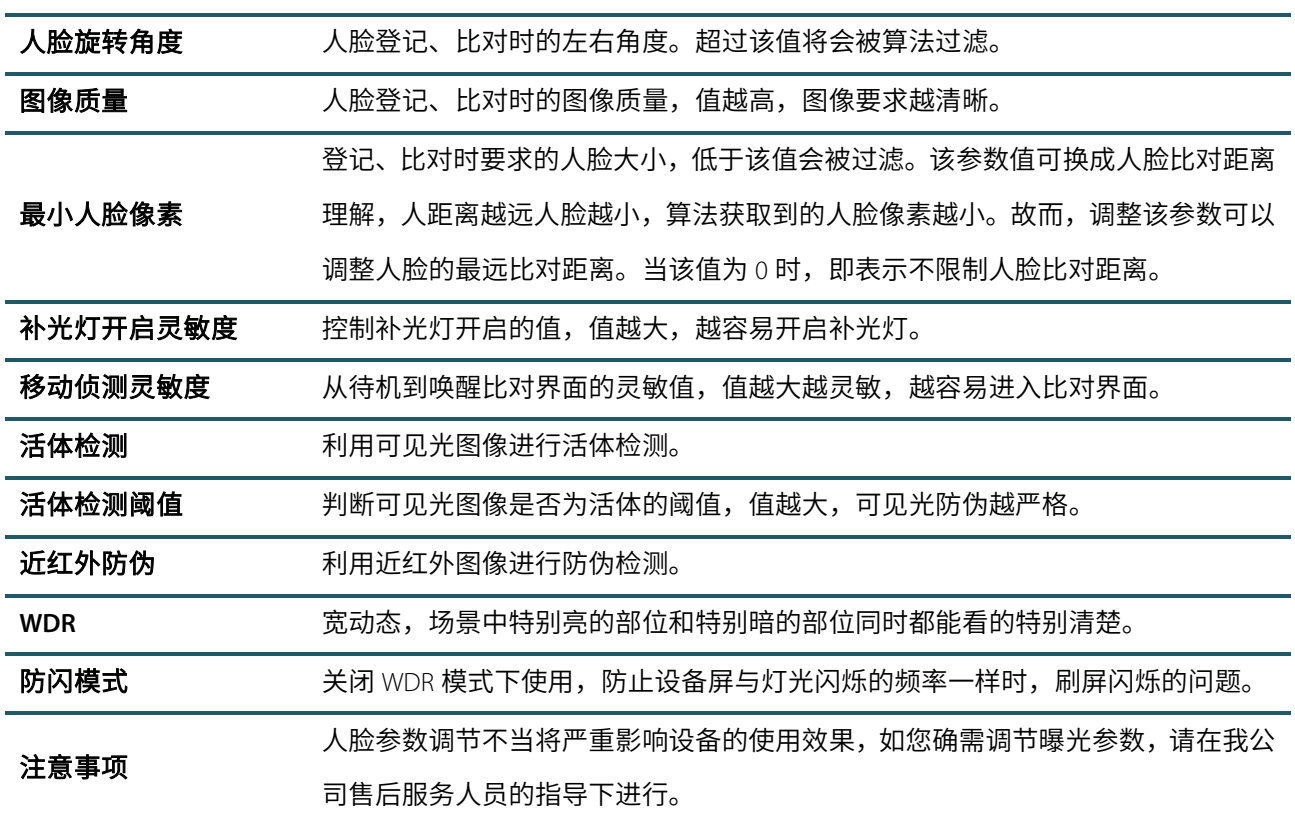

## 6.4 **手掌参数**

在系统设置界面点击【手掌参数】栏:

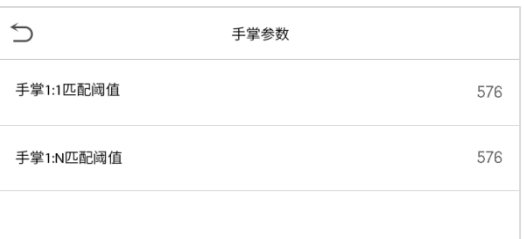

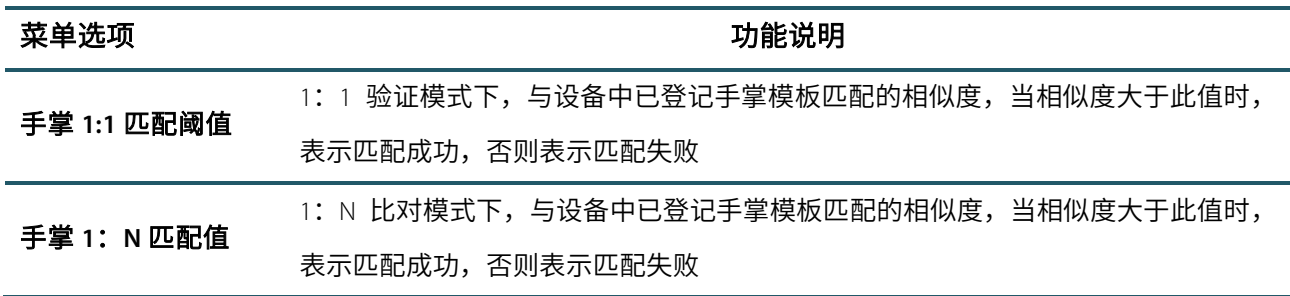

### 6.5 **恢复出厂设置**

将设备的通讯设置,系统设置等恢复成出厂时的设置(不清空已登记的用户数据)。

在系统设置界面点击【恢复出厂设置】栏:

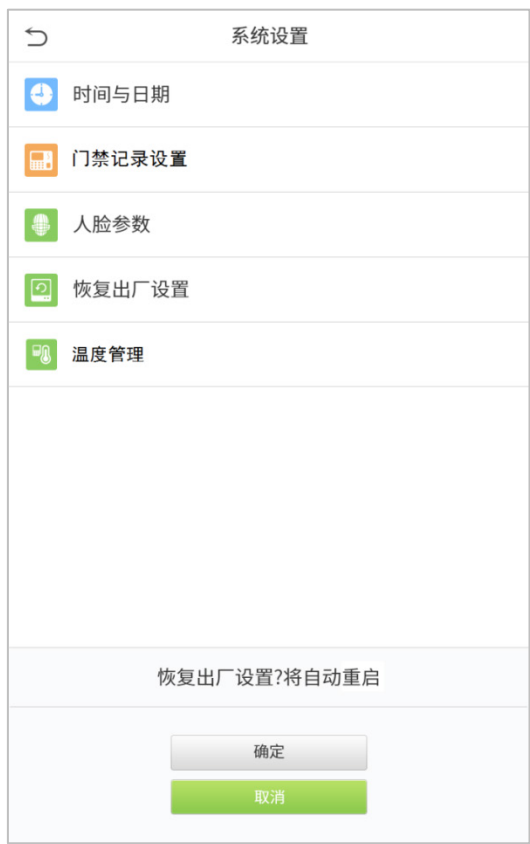

点击【确定】即可完成恢复出厂设置。

## 6.5 **温度管理**

在系统设置界面点击【温度管理】栏:

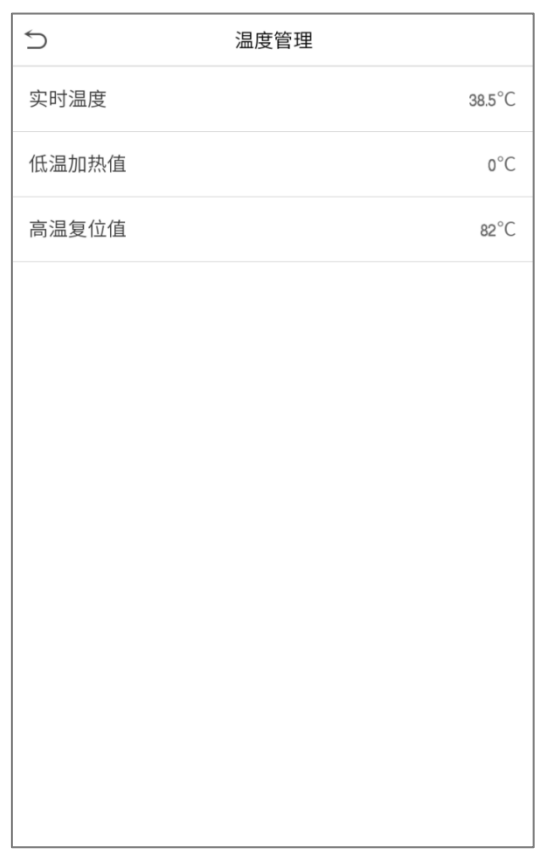

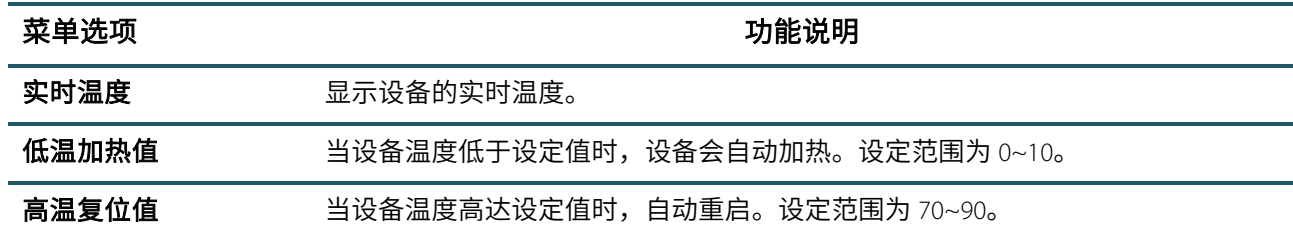

### 6.6 **防护管理**

在系统设置界面点击【防护管理】栏:

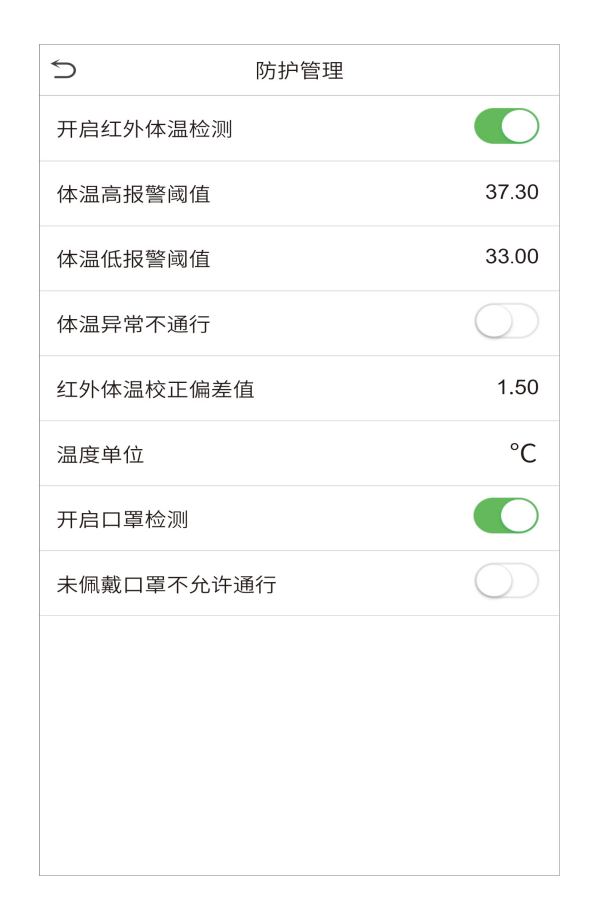

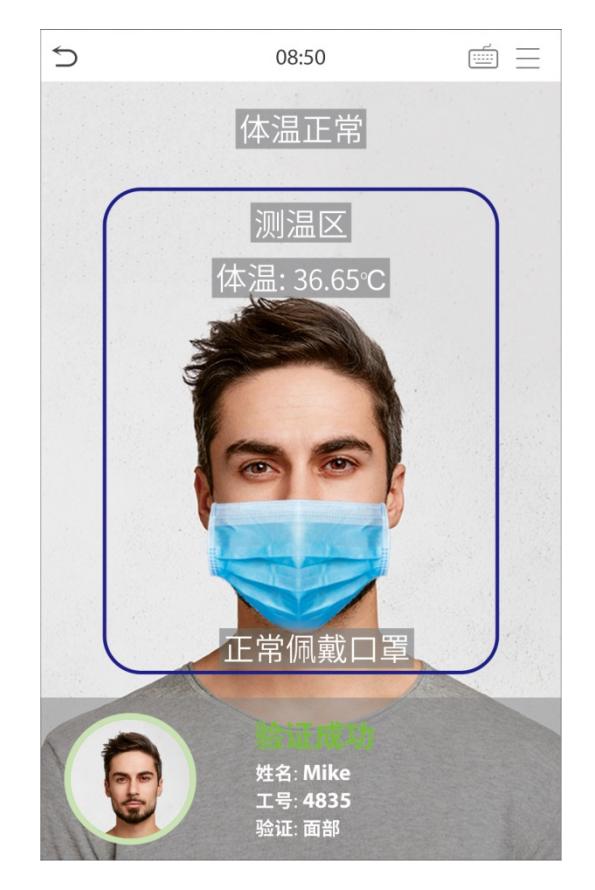

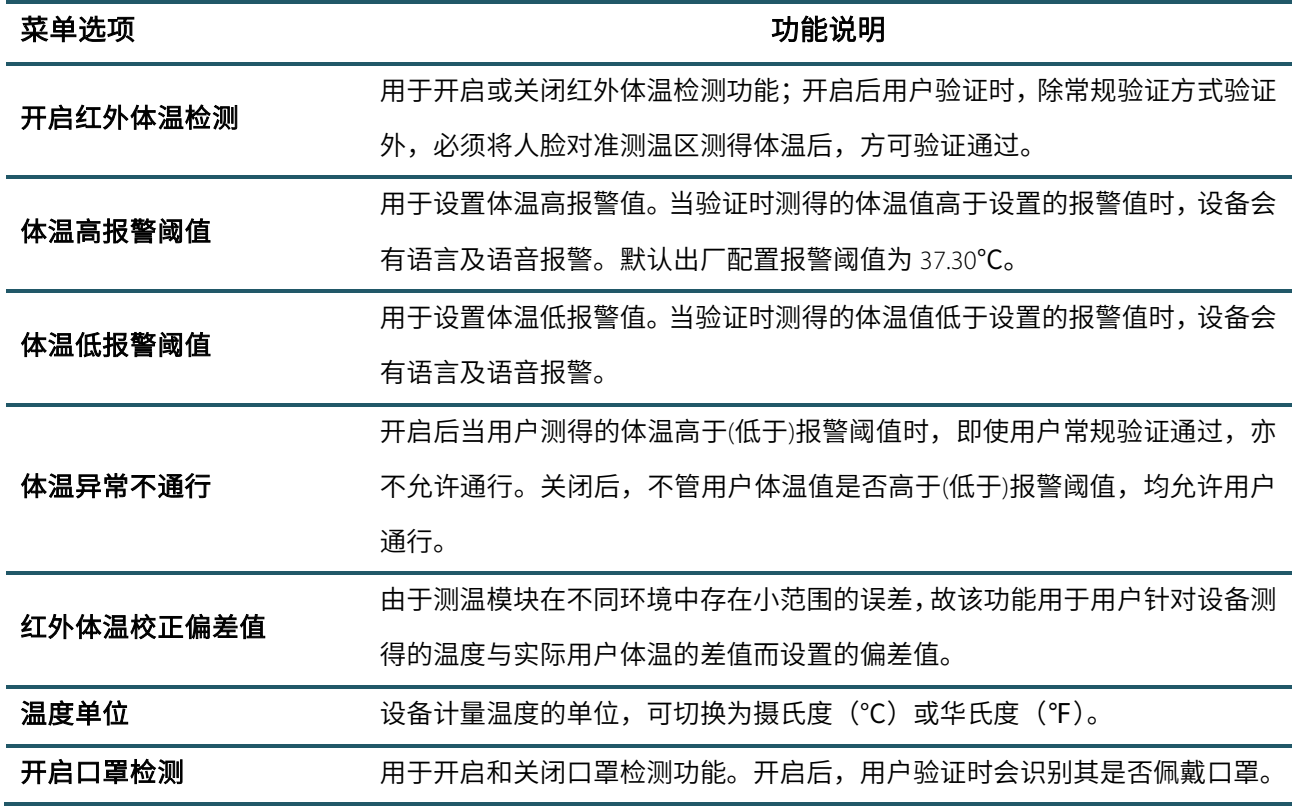

未佩戴口罩不允许通行 开启后用户验证未佩戴口罩时,即使常规验证通过,亦不允许通行。关闭后, 不管用户是否佩戴口罩,均允许用户通行。

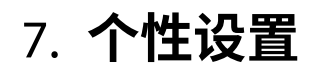

进行界面、语音、响铃等相关设置。 在主菜单界面点击【个性设置】:

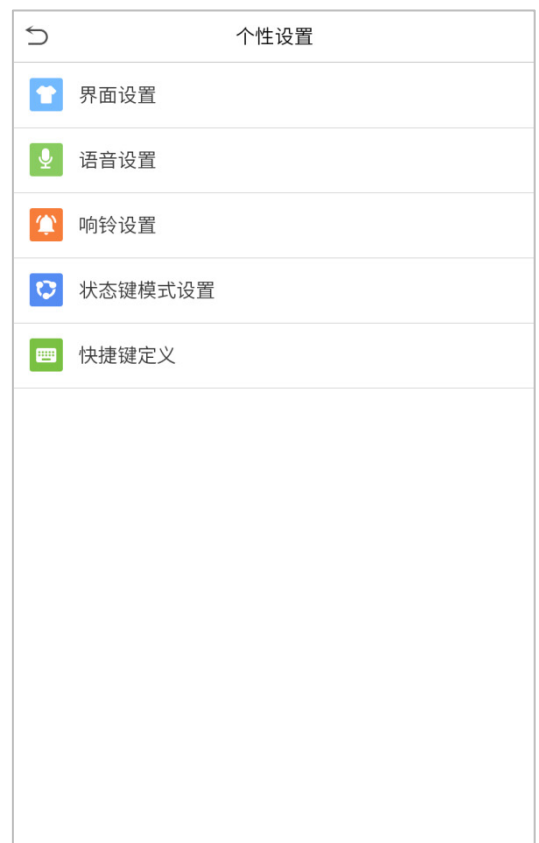

## 7.1 **界面设置**

用户可以根据个人喜好设置主界面的显示风格。

在个性设置界面点击【界面设置】栏:

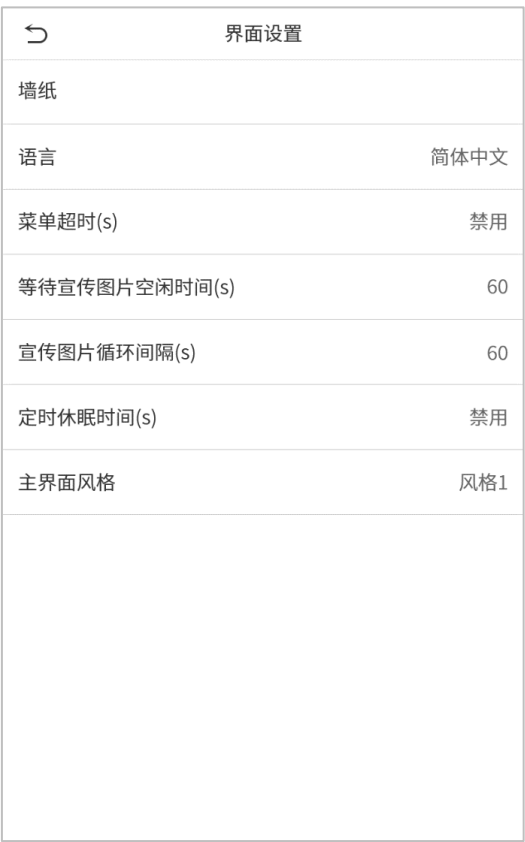

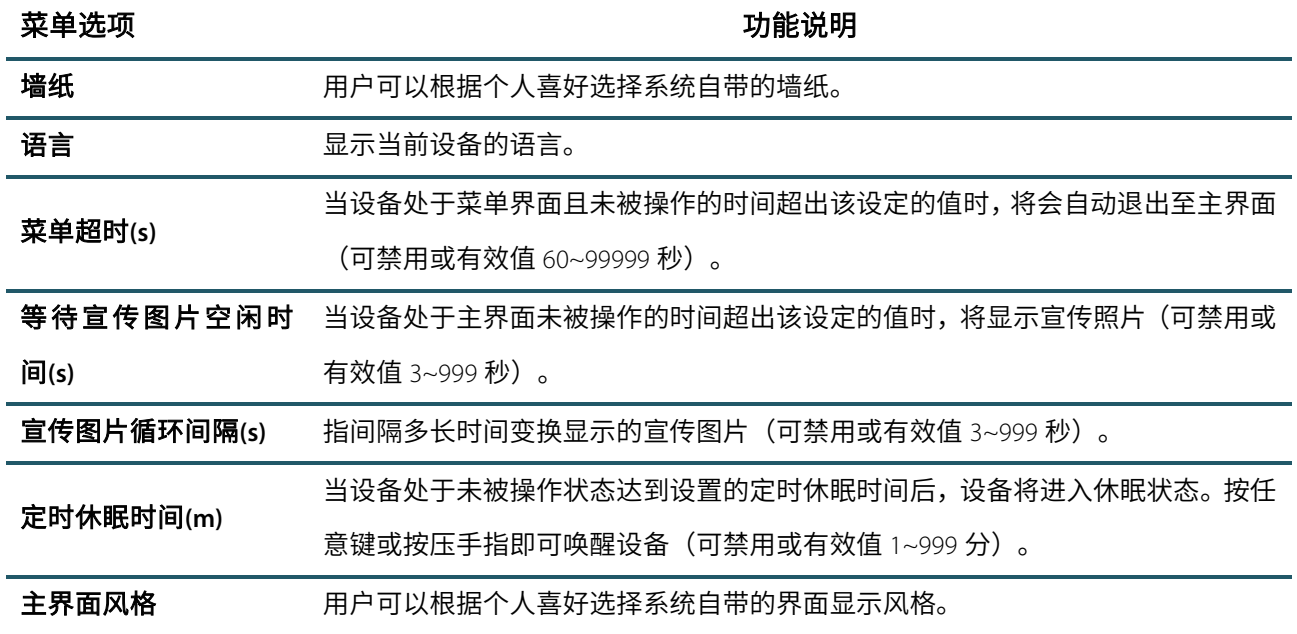

## 7.2 **语音设置**

在个性设置界面点击【语音设置】栏:

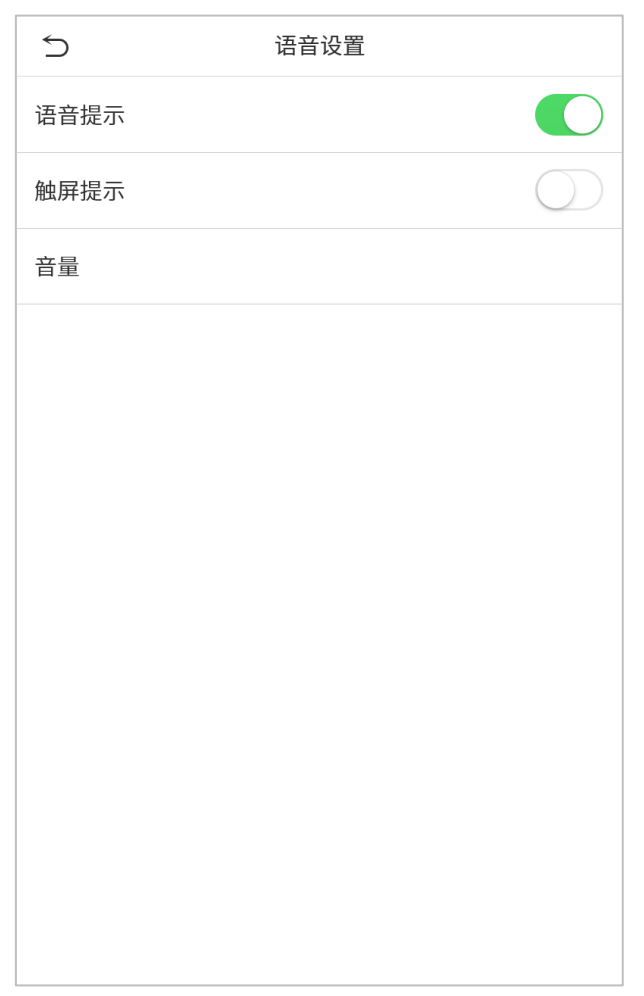

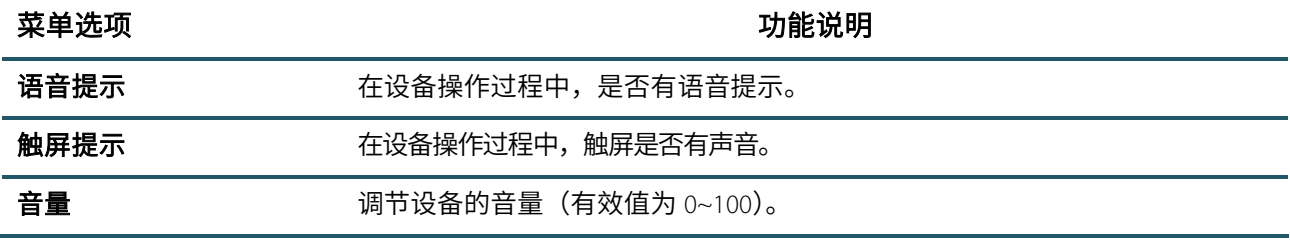

### 7.3 **响铃设置**

在个性设置界面点击【响铃设置】栏:

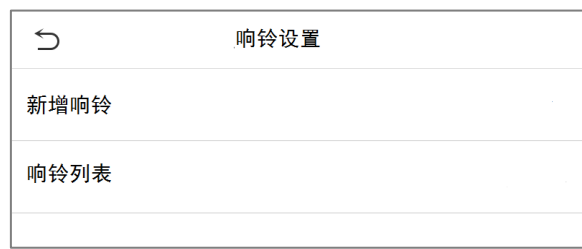

#### ● 新增响铃

1. 点击【新增响铃】,进入新增响铃界面:

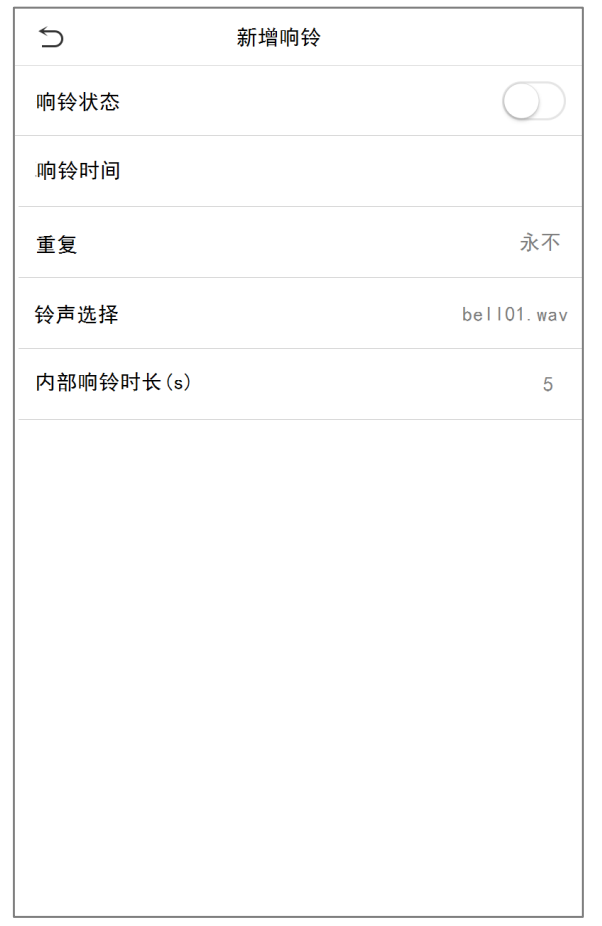

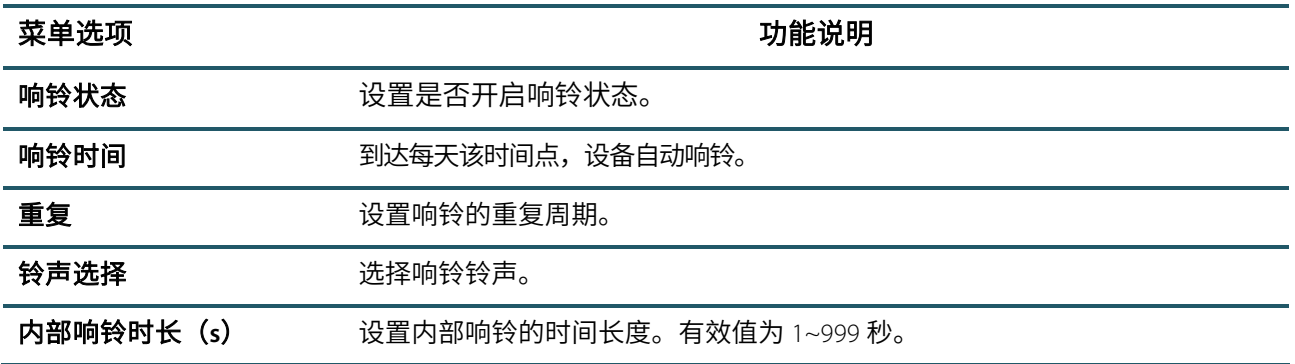

2. 返回响铃设置界面,点击【响铃列表】,即可查看新增的响铃。

#### 编辑响铃

在响铃列表界面点击需要编辑的响铃: 点击【编辑】,编辑方法同新增响铃,此处不再重述。

#### 删除响铃

在响铃列表界面点击需要删除的响铃:

点击【删除】,然后点击【是】,即可删除响铃。

### 7.4 **状态键模式设置**

在个性设置界面点击【状态键模式设置】栏:

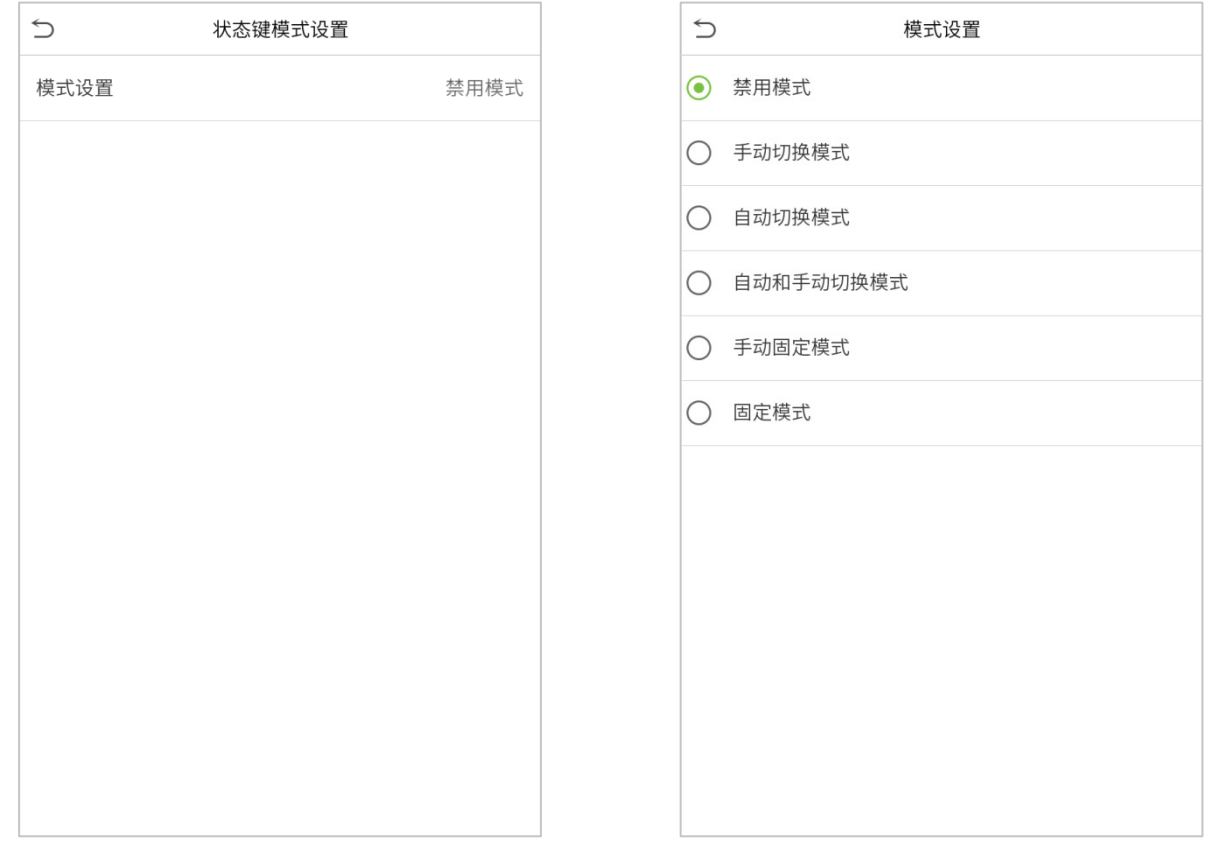

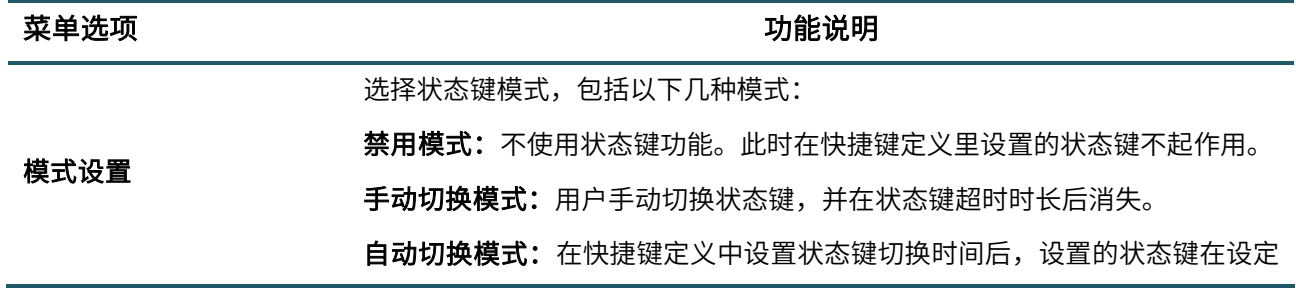

的时间自动切换。

自动和手动切换模式:主界面显示自动切换的状态键,同时支持手动切换状态 键,手动切换的状态键在状态键超时时长后返回自动切换的状态键。

手动固定模式:用户手动切换状态键后,一直显示为手动切换的状态键直到下 次手动切换。

固定模式:只显示设定的固定状态键,不可以切换

### 7.5 **快捷键模式**

定义屏幕快捷键的快捷功能,可以将触摸按键定义为考勤状态快捷键或者菜单功能键。当在设备主界面时,按 压相应键将会显示考勤状态或快速进入菜单界面操作。

在个性设置界面点击【快捷键定义】栏:

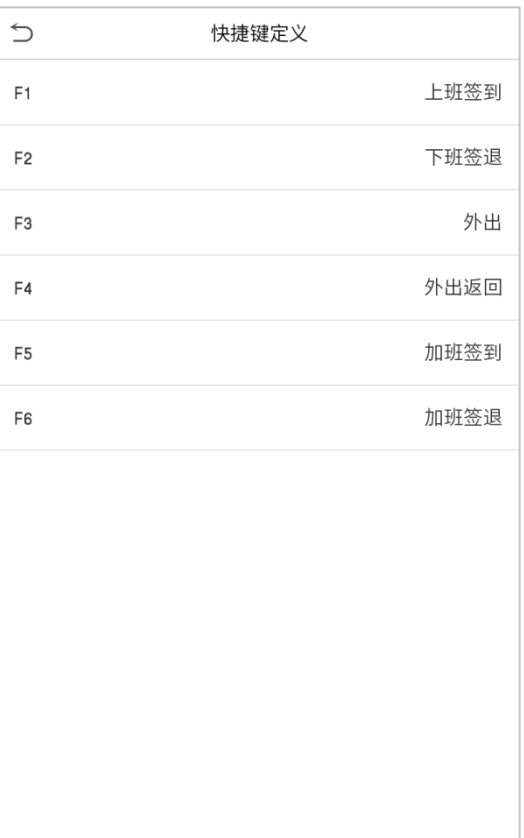

# 8. **数据管理**

清除设备上的数据。

在主菜单界面点击【数据管理】:

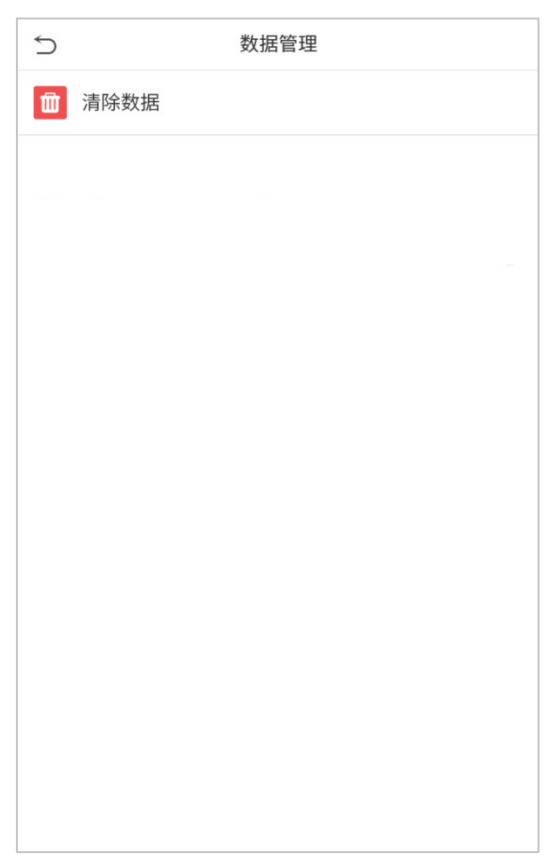

## 8.1 **清除数据**

在数据管理界面点击【清除数据】栏:

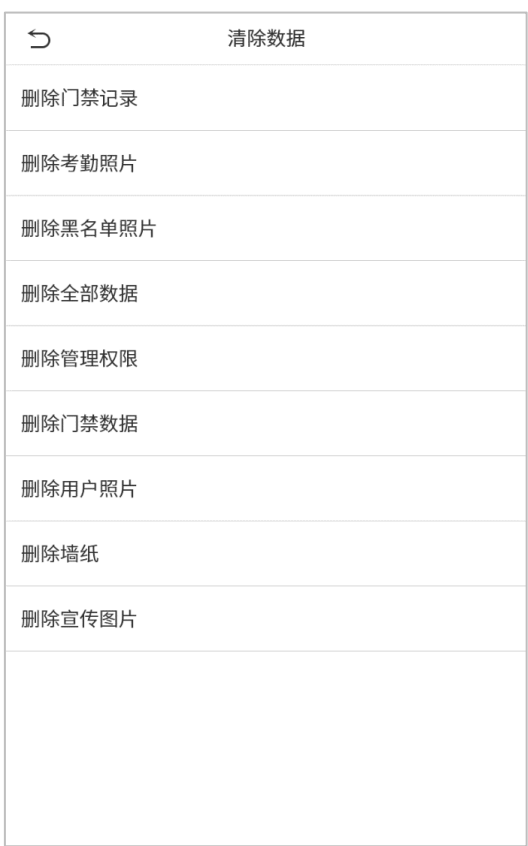

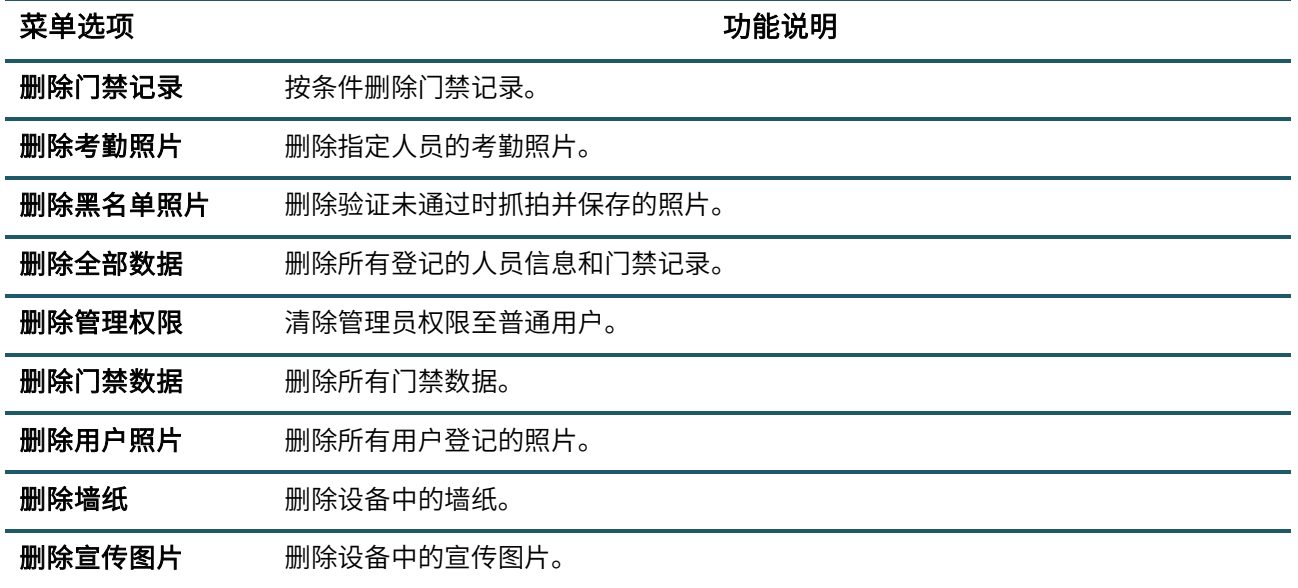

注意事项:删除门禁记录、考勤照片、黑名单照片时可以选择"删除全部"或"按时间段删除",选择"按时间段删除" 时需要设置要删除数据的时间范围:

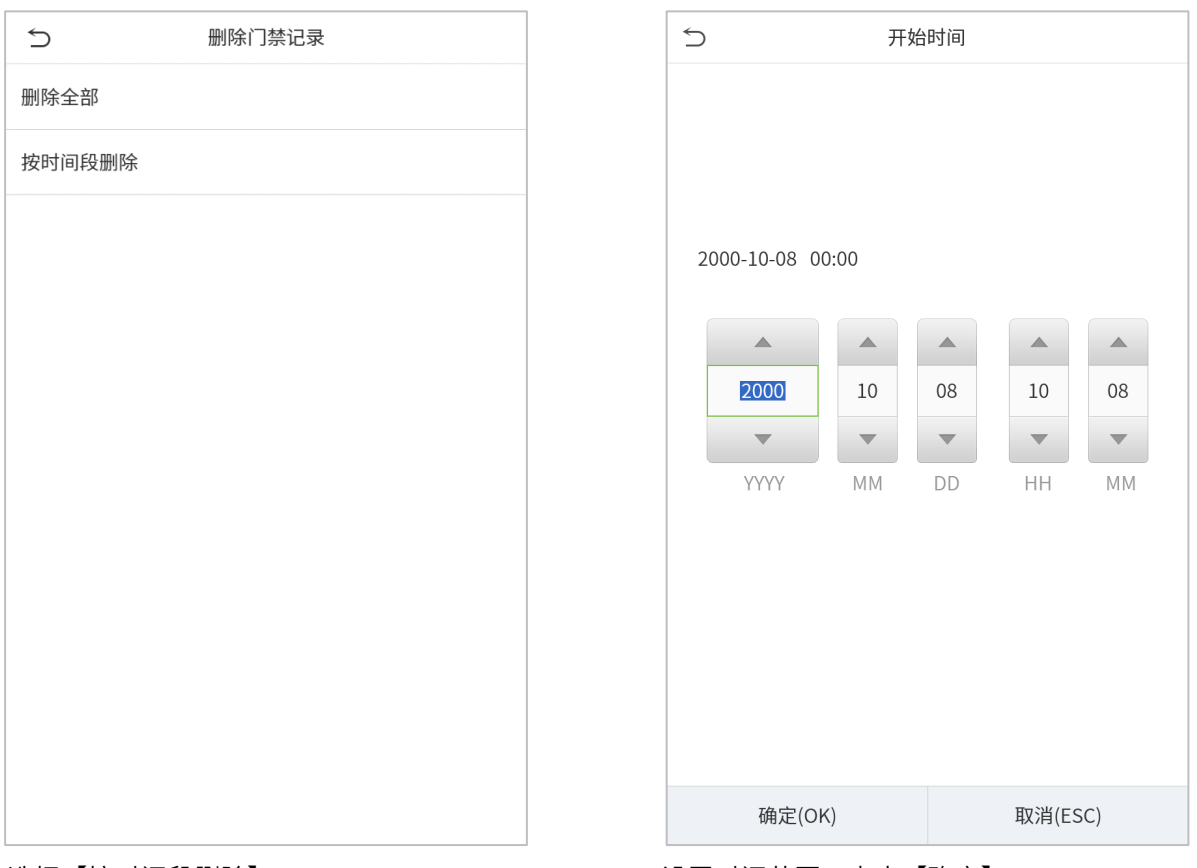

选择【按时间段删除】 设置时间范围,点击【确定】

# 9. **门禁管理**

门禁管理是对用户的开门时间段以及控制锁和其他门禁相关设备参数的设置。

在主菜单界面点击【门禁管理】:

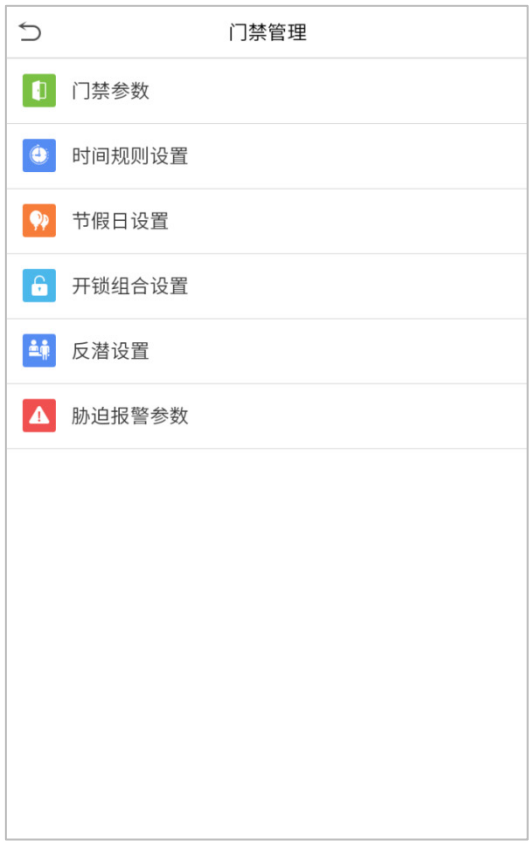

## 9.1 **门禁参数**

#### 设备控制锁和相关设备的参数设置。

#### 在门禁管理界面点击【门禁参数】栏:

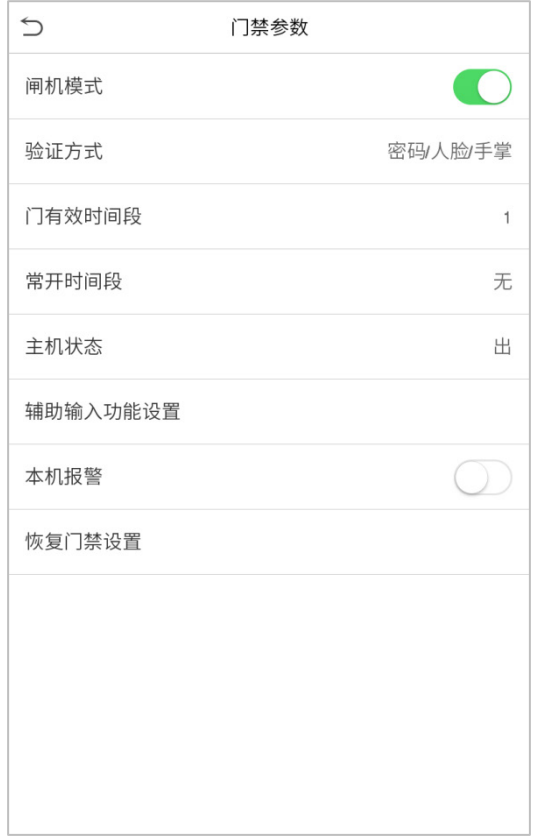

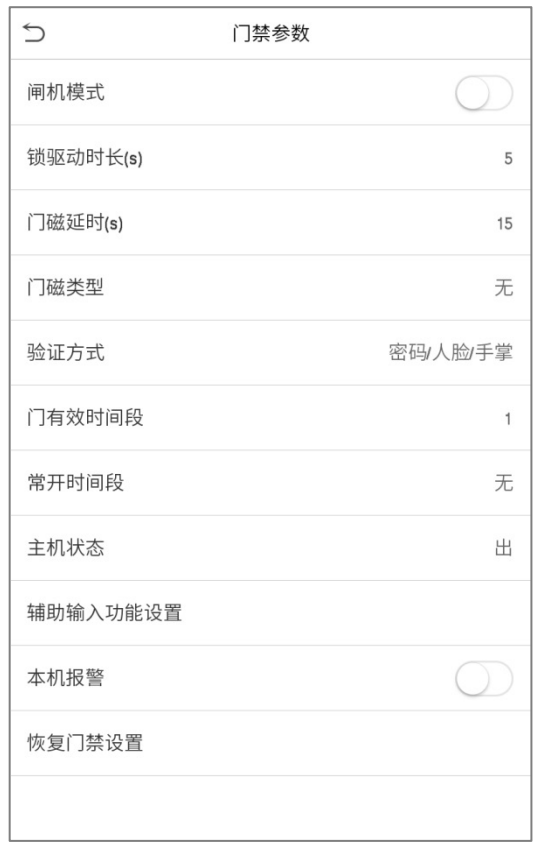

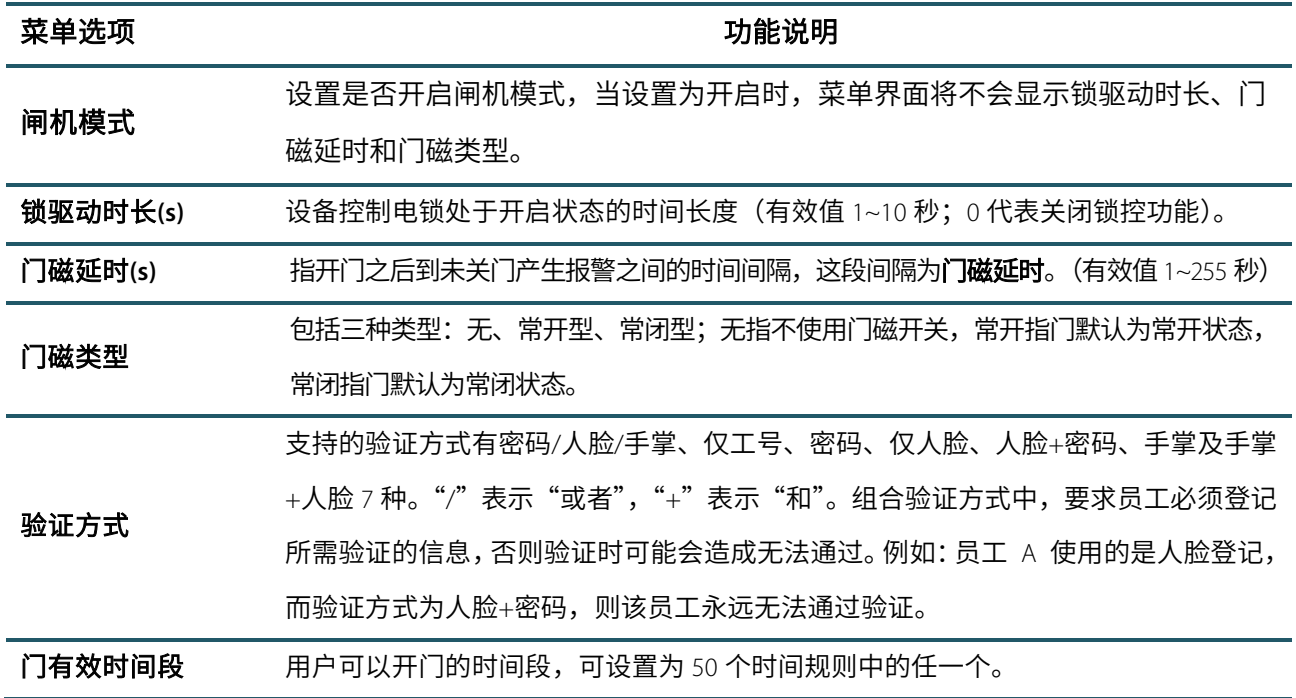

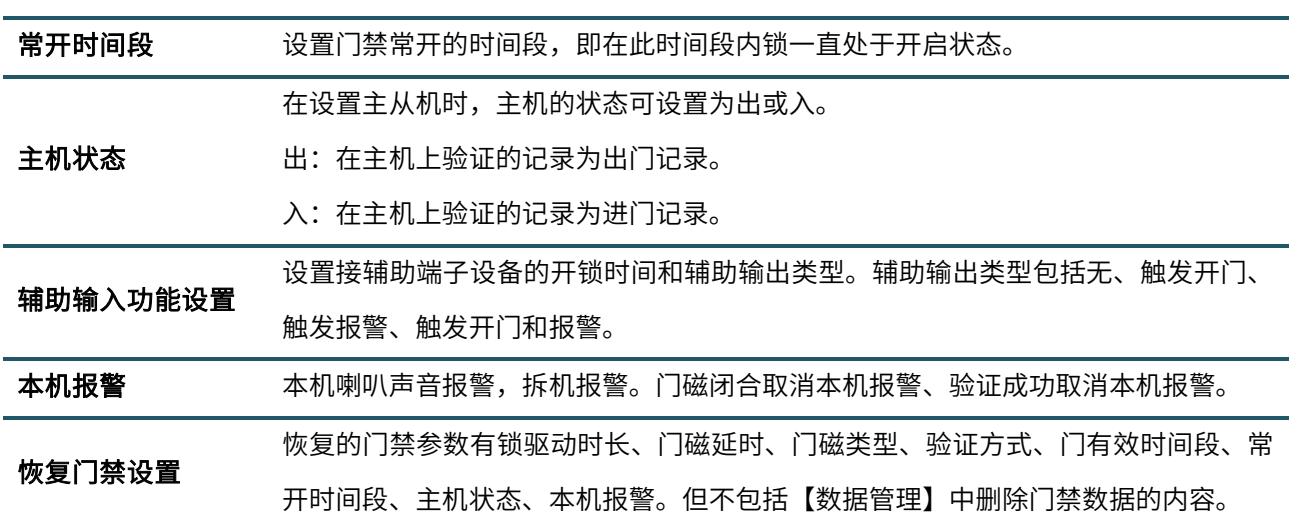

### 9.2 **时间规则设置**

整个系统最多可以定义 50 个时间规则。每个时间规则定义十个时间区间,即为一个星期及三个节假日,每个区 间为每天 24 个小时内的有效时间段。每个时间区间最多可以设置 3 个时间段,只要用户验证时的时间能够满足 其中之一即为有效。时间段的每个时间区间格式:【**HH:MM HH:MM**】,即按照 24 小时制精确到分钟。 在门禁管理界面点击【时间规则设置】:

1. 点击查询时间段输入框,输入要定位到的时间段编号(共 50 个)

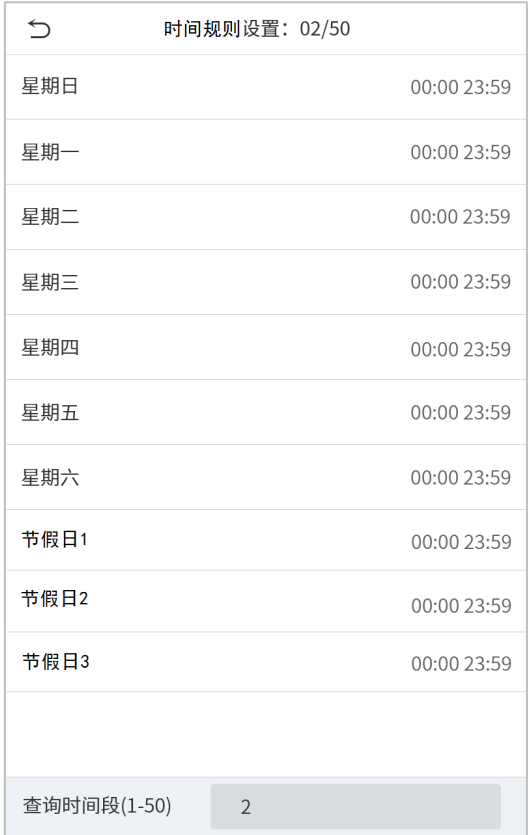

2. 点击需要设置时间段的日期,输入开始和结束时间,输入完成点击【确定】。

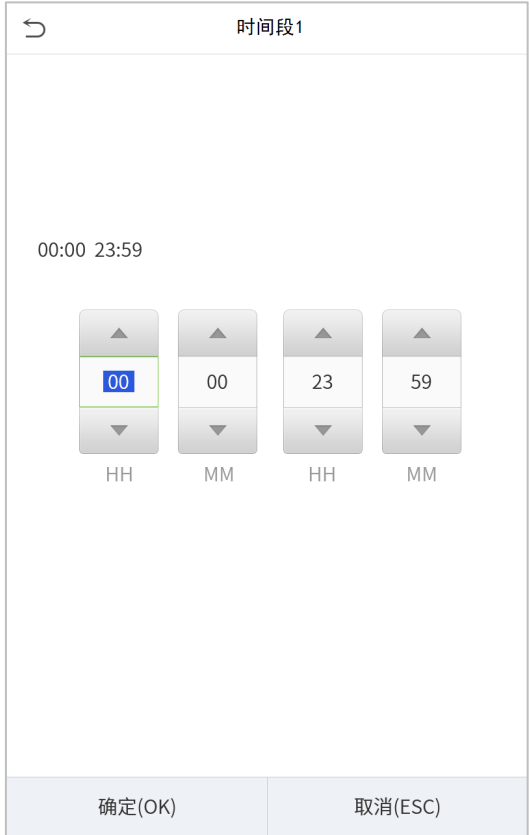

#### 注意事项:

1.结束时间小于开始时间(如 23:57~23:56)表示全天禁止,结束时间大于开始时间(如 00:00~23:59)表示此区 间有效。

2.用户开锁的有效时间段:全天开放(00:00~23:59)或时间段中结束时间大于开始时间,如(08:00~23:59)。

3.系统默认时间规则编号 1 为全天开放。

### 9.3 **节假日设置**

每当节假日时,可能会需要特殊的门禁时间,但更改每个人的门禁时间是非常繁琐的,因此可以设置一个适用 于所有员工的节假日门禁时间,用户在节假日这几天的开门时间段将以此处设置的时间段为准。

在门禁管理界面点击【节假日设置】:

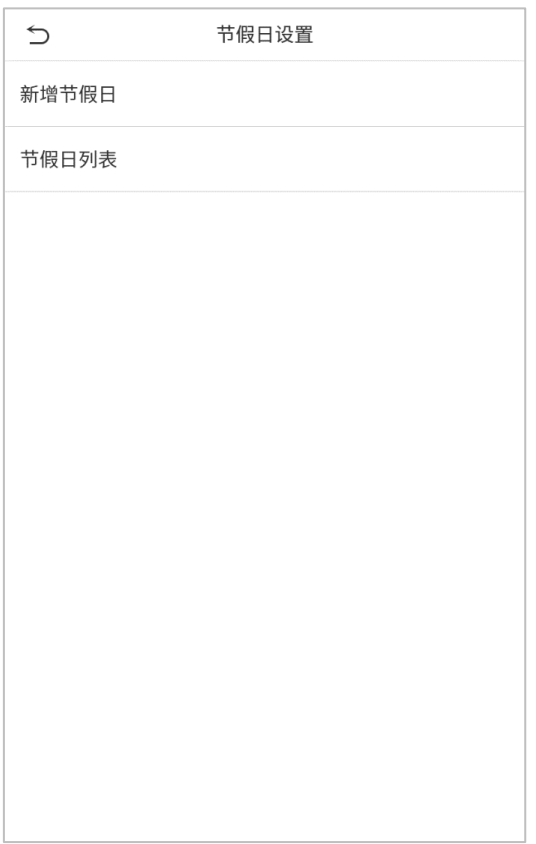

#### ● 新增节假日

在节假日设置界面点击【新增节假日】,设置节假日相关参数:

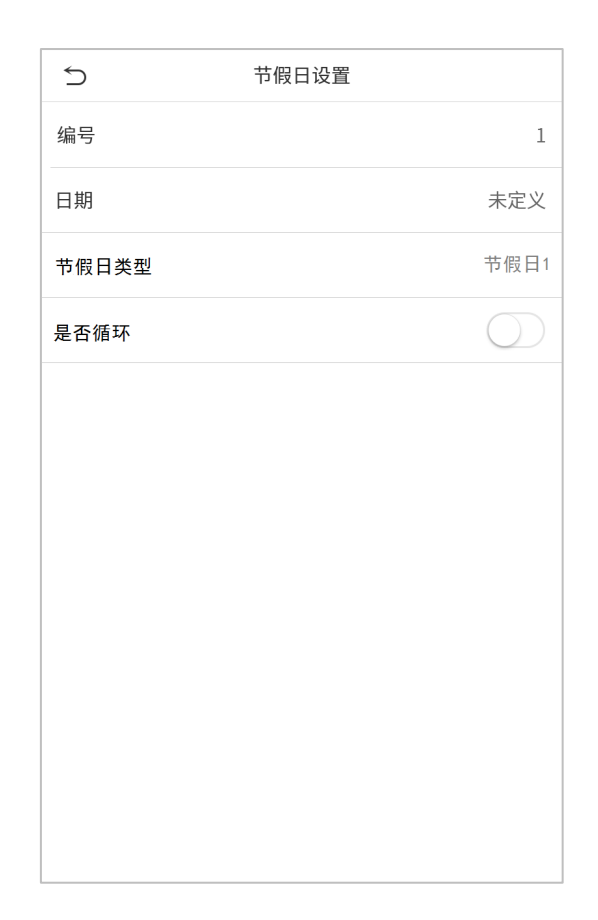

#### ● 编辑节假日

在节假日列表界面点击选中需要修改的节假日,点击【编辑】,对节假日的相关参数进行修改。

#### 删除节假日

在节假日列表界面点击选中需要删除的节假日,点击【删除】并点击【确定】确认删除,删除之后该节假日将 不在列表中显示。

### 9.4 **开锁组合设置**

将各门禁组编排成不同的开锁组合,达到多重验证,提高门禁的安全性。

一个开锁组合中,组合人数 N 的范围为: 0 ≤ N ≤ 5,组合人数 N 可以全部属于 1 个门禁组, 也可以分别属于 5 个不同的门禁组。

在门禁管理界面点击【开锁组合设置】栏:

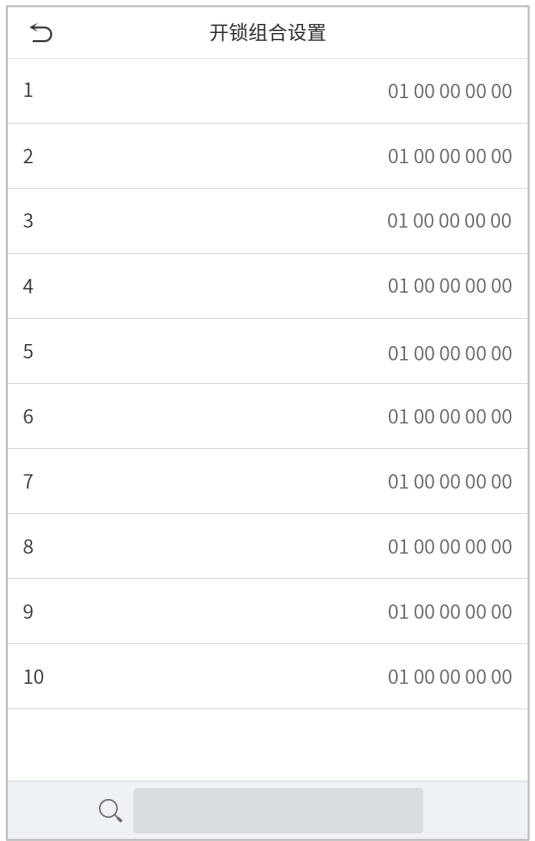

点击需要设置的开锁组合,点击上下键输入组编号,输入完成按【确定】。

#### 举例说明

开锁组合 1 设置为 (01 03 05 06 08), 说明开锁组合 1 共 5 个人,这 5 个人来自 5 个组, 分别是门禁组 1、门禁 组 3、门禁组 5、门禁组 6 和门禁组 8。

开锁组合 2 设置为 (02 02 04 04 07), 说明开锁组合 2 共 5 个人, 前 2 个人来自门禁组 2、中间 2 个人来自门禁 组 4、第 5 个人来自门禁组 7。

开锁组合 3 设置为(09 09 09 09 09),说明开锁组合 3 共有 5 个人,这 5 个人都来自门禁组 9。

开锁组合 4 设置为(03 05 08 00 00),说明开锁组合 4 共 3 个人,第 1 个人来自门禁组 3,第 2 个人来自门禁组 5、 第 3 个人来自门禁组 8。

#### 删除开锁组合

如需要删除开锁组合,请将组号全部设为 0。

### 9.5 **反潜设置**

#### 【概述】

如果想防止有人尾随他人进入门内后,并不随其出门,而引起安全隐患,可以启用此功能,实现出入记录必须 配对,否则开不了门。

本功能需要两台机器配合实现。一台机器装在门内(以下称"主机"),一台机器装在门外(以下称"从机")。两台 机器之间通过 Wiegand 信号通讯。主机和从机使用的 Wiegand 格式必须一致,而且必须同时存在此用户和用户 编号。

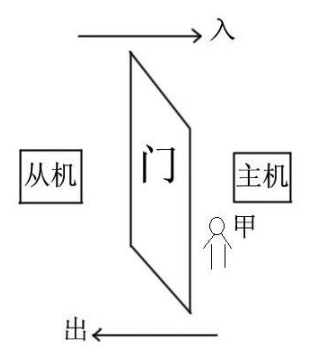

无反潜:主机和从机只要验证通过就可开门,但不保存考勤状态。

出反潜:机器中没该人的记录时,第一次比对可开门出去。后面必须先有进的记录才能出,若是没有进的记录, 出门比对则非法出入产生报警。只对出进行反潜,任何时候都可入。

入反潜:机器中没该人的记录时,第一次比对可开门进入。后面必须先有出的记录才能入,若是没出的记录, 入门比对则非法出入产生报警。只对入进行反潜,任何时候都可出。

出入反潜:机器中没该人的记录时,第一次比对可开门。后面必须先有出或入的记录才能入或出,否则报警。

### 9.6 **胁迫报警参数**

当人员受到胁迫时,只要选用已打开的胁迫报警方式比对验证,设备照常开门,但同时会产生报警信号发送到 后台报警器。

在门禁管理界面点击【胁迫报警参数】栏:

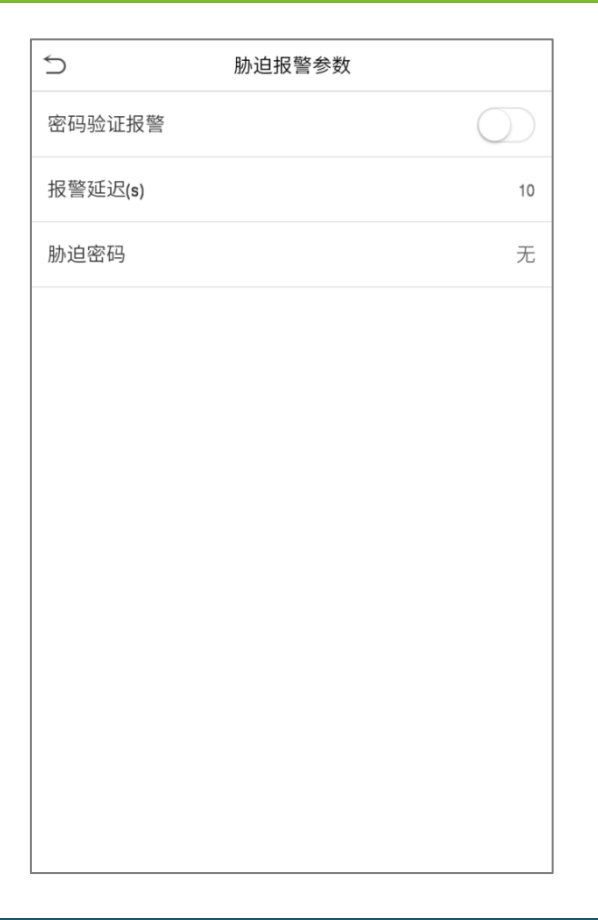

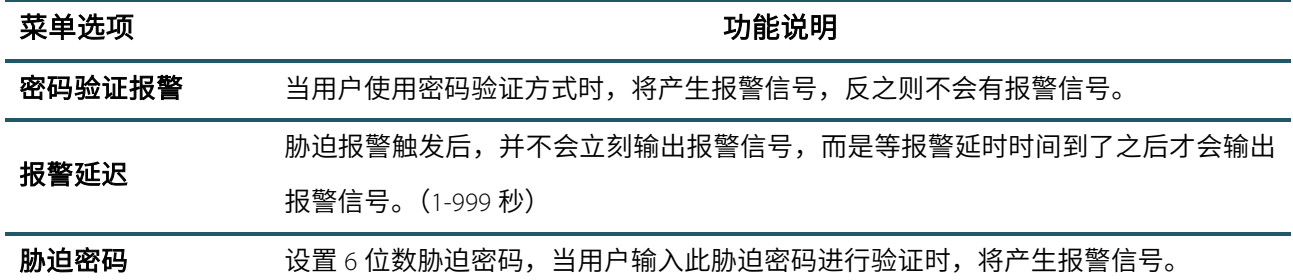

# 10. **记录查询**

员工验证成功后记录将保存在设备中,通过记录查询可方便查阅员工的出入情况。

在主菜单界面点击【记录查询】:

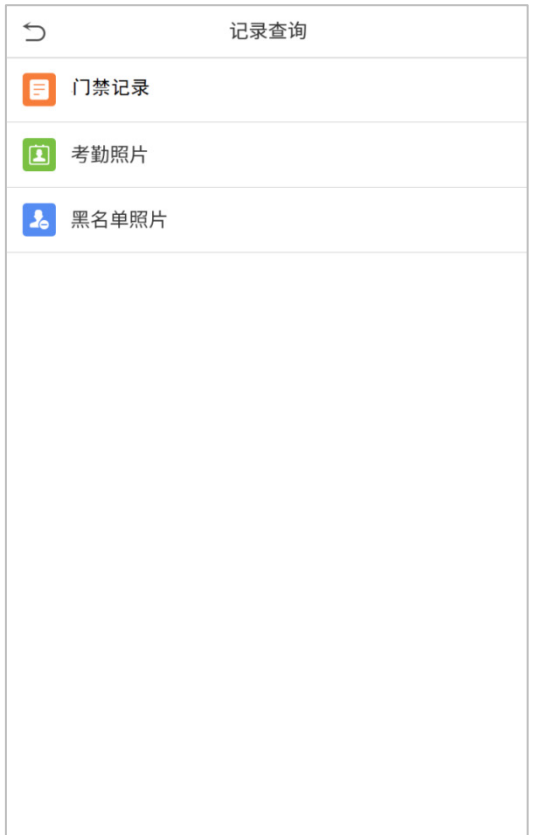

考勤照片和黑名单照片的查询过程跟门禁记录类似,此处以查询门禁记录为例进行介绍。

在记录查询界面点击【门禁记录】栏:

- $1.$  输入要查询的工号,点击【OK】,不输入直接点击  $2.$  选择要查询记录的时间段范围
- 

【OK】表示查询所有员工的记录

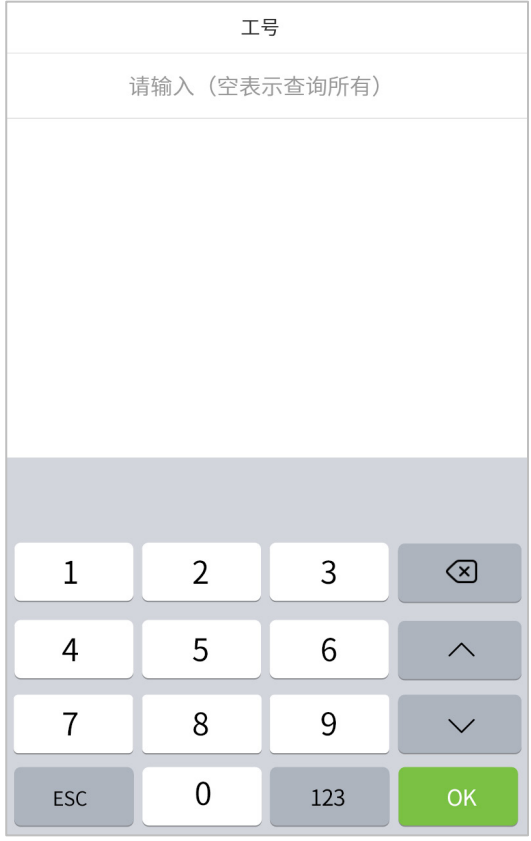

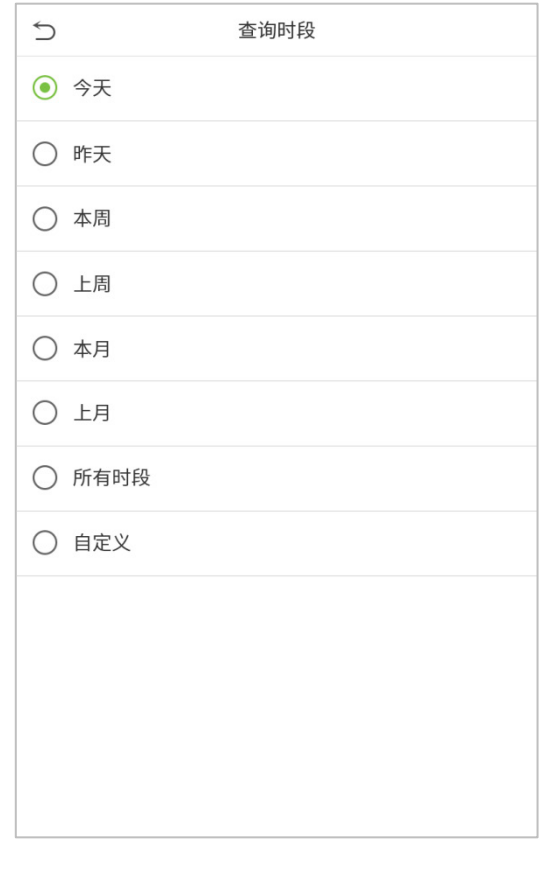

### 3.记录查询成功,点击绿色条所在的记录可查看详细

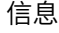

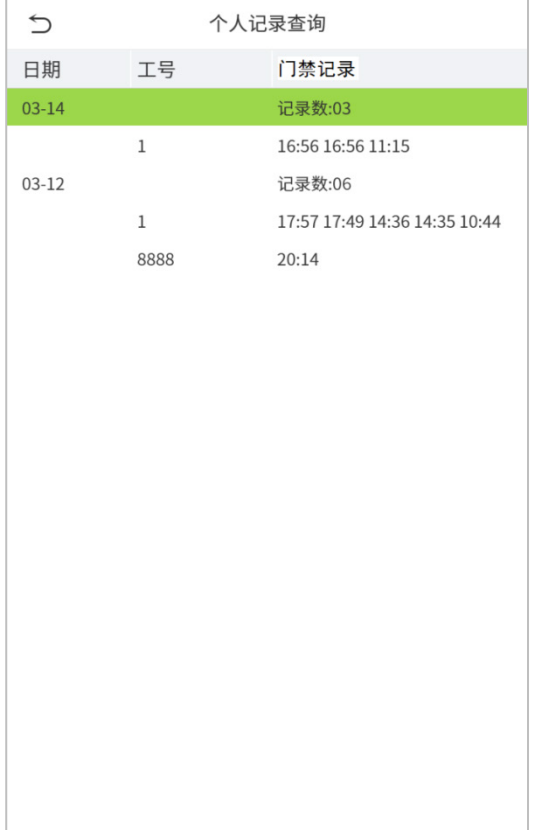

#### 4.上图为此条记录的详细信息

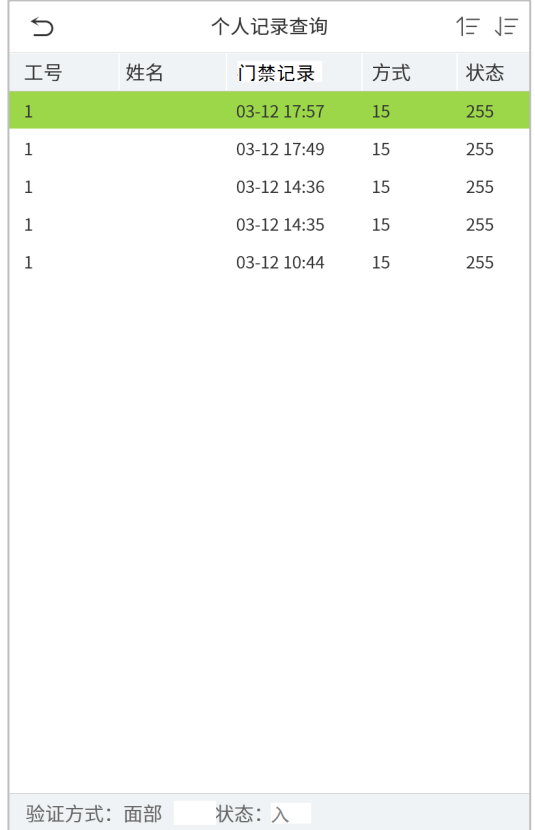

# 11. **自动测试**

自动测试各模块的功能是否可用,包括屏幕、语音、摄像头和实时时钟的测试。

在主菜单界面点击【自动测试】:

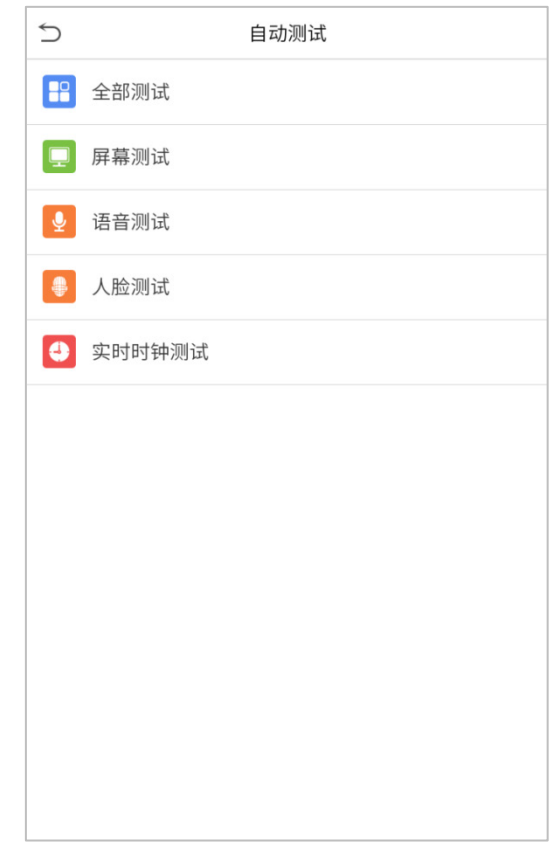

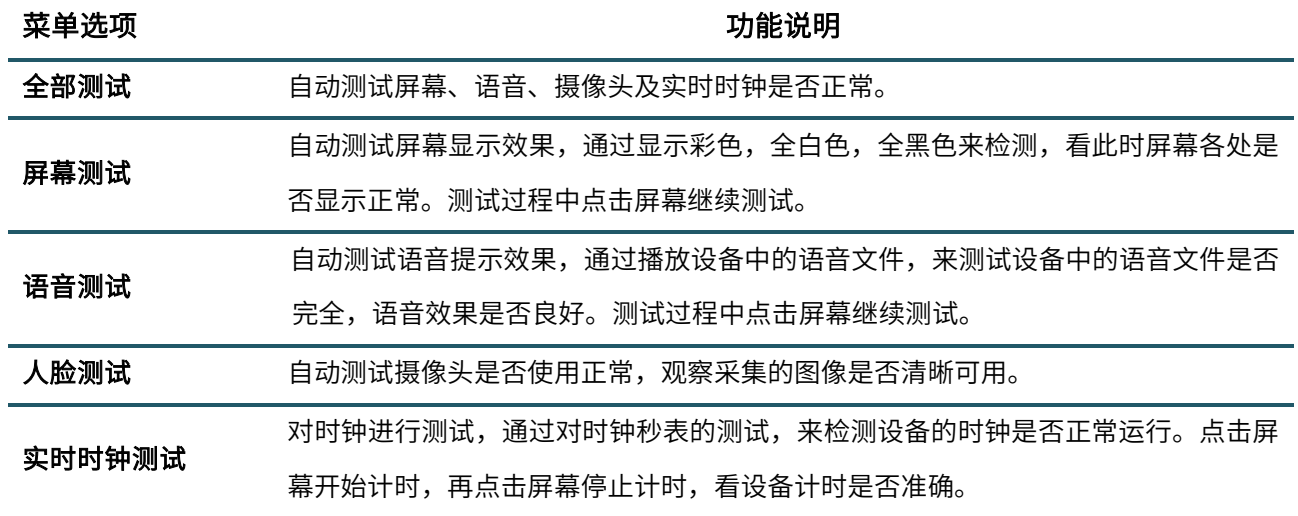

# 12. **系统信息**

通过系统信息选项,可以查看当前设备的存储情况以及设备的版本信息等。

在主菜单界面点击【系统信息】:

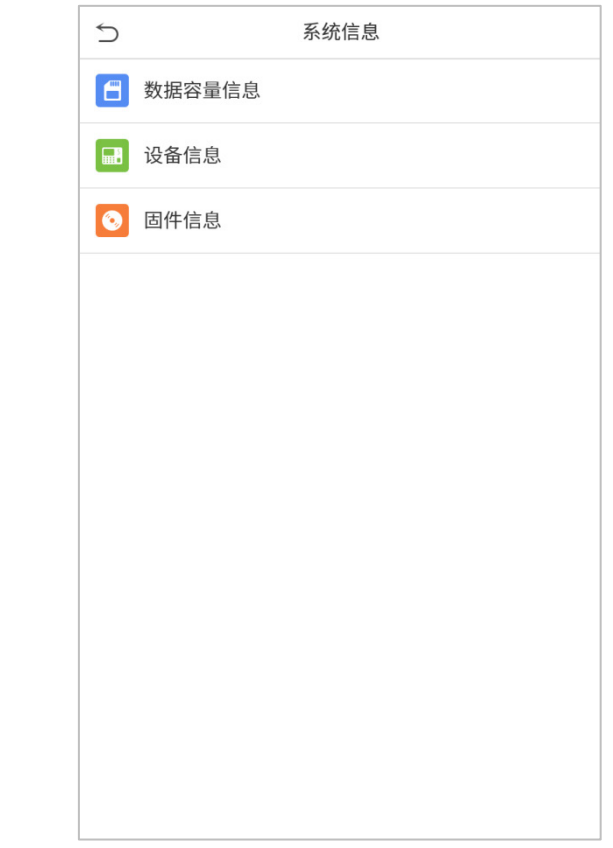

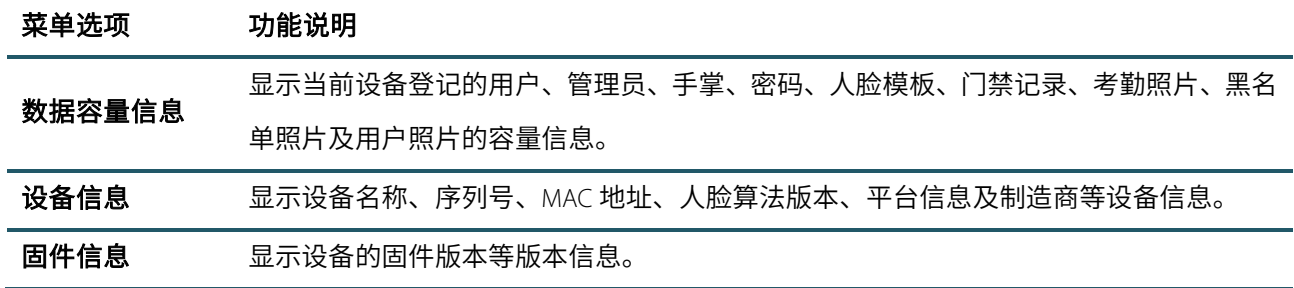

# 13. **连接百傲瑞达软件**

### 13.1 **设置通讯地址**

#### 设备端

1. 在主菜单点击【通讯设置】-【网络设置】,设置设备 IP 地址及网关。(注意: 设置的 IP 地址必须要能与百傲 瑞达服务器通信,最好与服务器地址在同一网段内)

2. 在主菜单点击【通讯设置】-【云服务器设置】,设置服务器地址和服务器端口。

服务器地址:设置为百傲瑞达服务器的 IP 地址。

服务器端口:设置为百傲瑞达的服务端口(默认为 8088)。

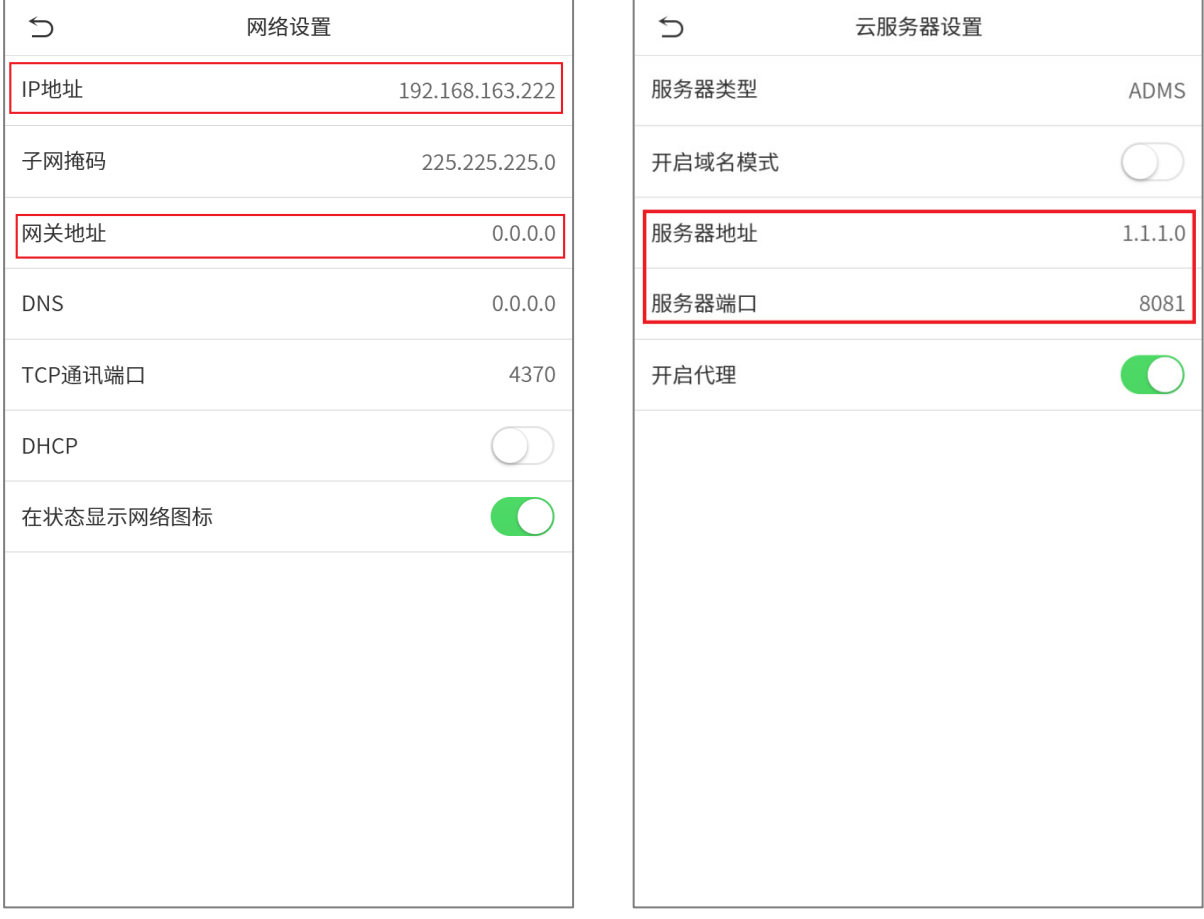

#### 软件端

登录进入百傲瑞达软件,点击【系统管理】>【通信管理】>【通信监控】,设置 adms 服务端口, 如下图所示:

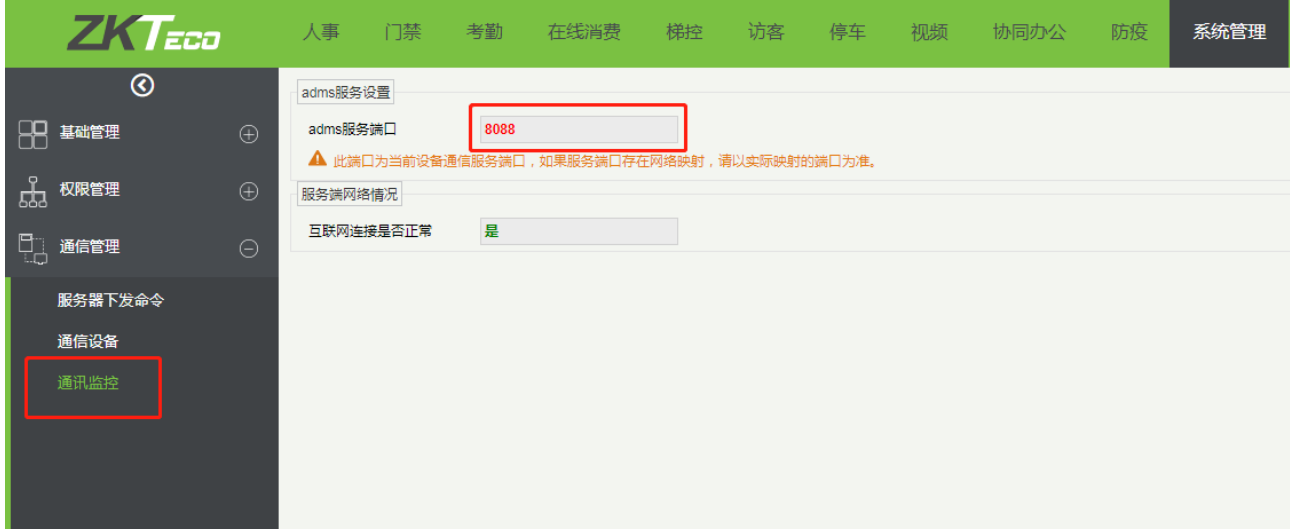

### 13.2 **在软件上添加设备**

通过搜索新增设备,操作过程如下:

- 1) 点击【门禁】>【设备】>【搜索设备】,显示搜索页面;
- 2) 点击【开始搜索】,提示【搜索中…】;
- 3) 搜索完成后,显示设备列表和搜索到的设备总数:

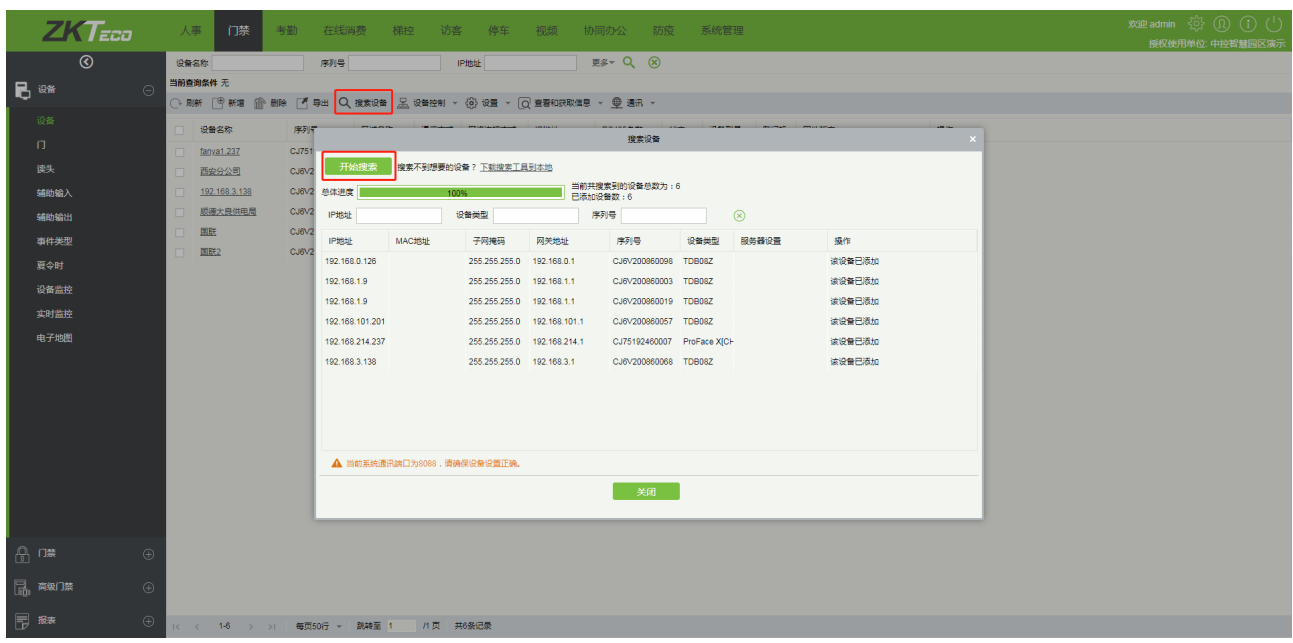

4) 点击设备后的【添加】按钮,完成添加。

## 13.3 **在软件上添加人员**

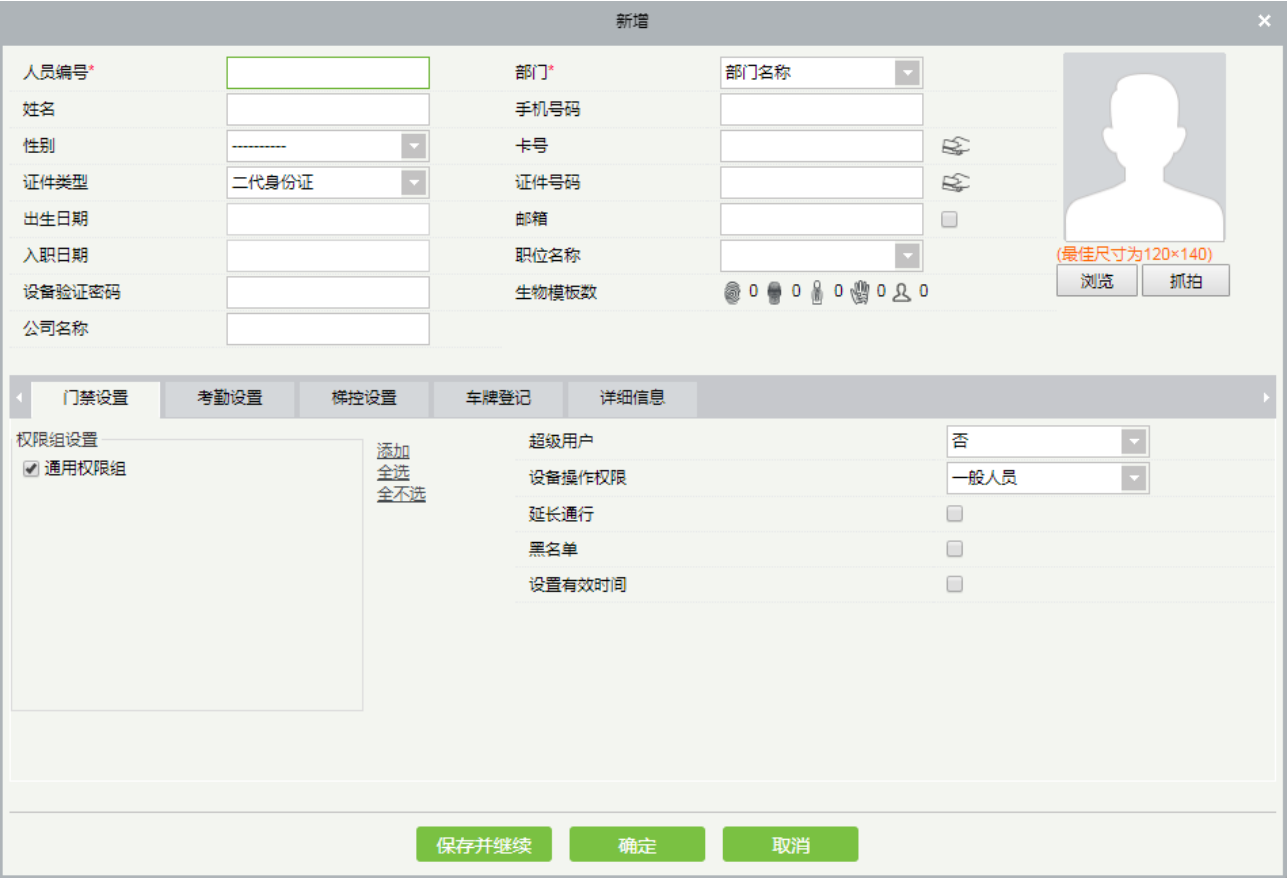

1. 点击【人事】>【人员】>【新增】,显示新增人员基础资料编辑页面:

2. 设置完各参数,点击确定即可。

注:其他具体各项操作详见《百傲瑞达用户手册》。

### **关于涉及人权隐私方面的声明**

#### 尊敬的顾客:

首先感谢您使用我们设计、生产的混合型生物识别产品,作为全球著名的生物识别核心技术提供商我们在 不断进行开发和研究的同时,也非常注重每个国家涉及对人权及隐私的相关法律遵守。

#### 我们声明如下:

1.我们所有民用指纹识别设备仅仅采集特征点,而不是指纹图像,不涉及保留隐私。

2.我们所有采集的指纹特征点将不能复原原始指纹图像,不涉及隐私。

3.我们作为设备提供商将不对您采用我们设备的行为产生后果负任何直接或间接法律责任。

4.您如果对使用我们的设备对关乎人权或隐私有不同的争议,请直接联系您的雇主。

我们的其他的警用指纹设备或者开发工具将提供对公民的指纹原始图像进行采集的功能,至于是否对您构 成侵权请与政府或者设备的最终提供商联系,我们作为设备原始生产商将不负任何法律责任。

#### 备注:

中国法律对公民人身自由权利规定包括以下内容:

1.人身不受非法逮捕、拘禁、搜查和侵害;

2.与人身自由相联系的人格尊严不受侵害;

3.公民的住宅不受侵犯;

4.公民的通信自由和通信秘密受法律保护。

最后我们再一次强调,生物识别作为一种先进的识别技术将在未来进入电子商务、银行、保险、法务等行 业,每年全球因为密码的不安全性,人类正在蒙受重大的损失。在高安全的环境下生物识别产品实际上是对您 的身份保护。

### **环保使用说明**

和

·本产品所标环保使用期限是指在本说明书规定的使用条件下使用产品 不发生有毒有害物质泄露的安全年限。

·本产品所标环保使用期限不包括电池等需定期更换的易损耗配件。电池 的环保使用期限为 5 年。

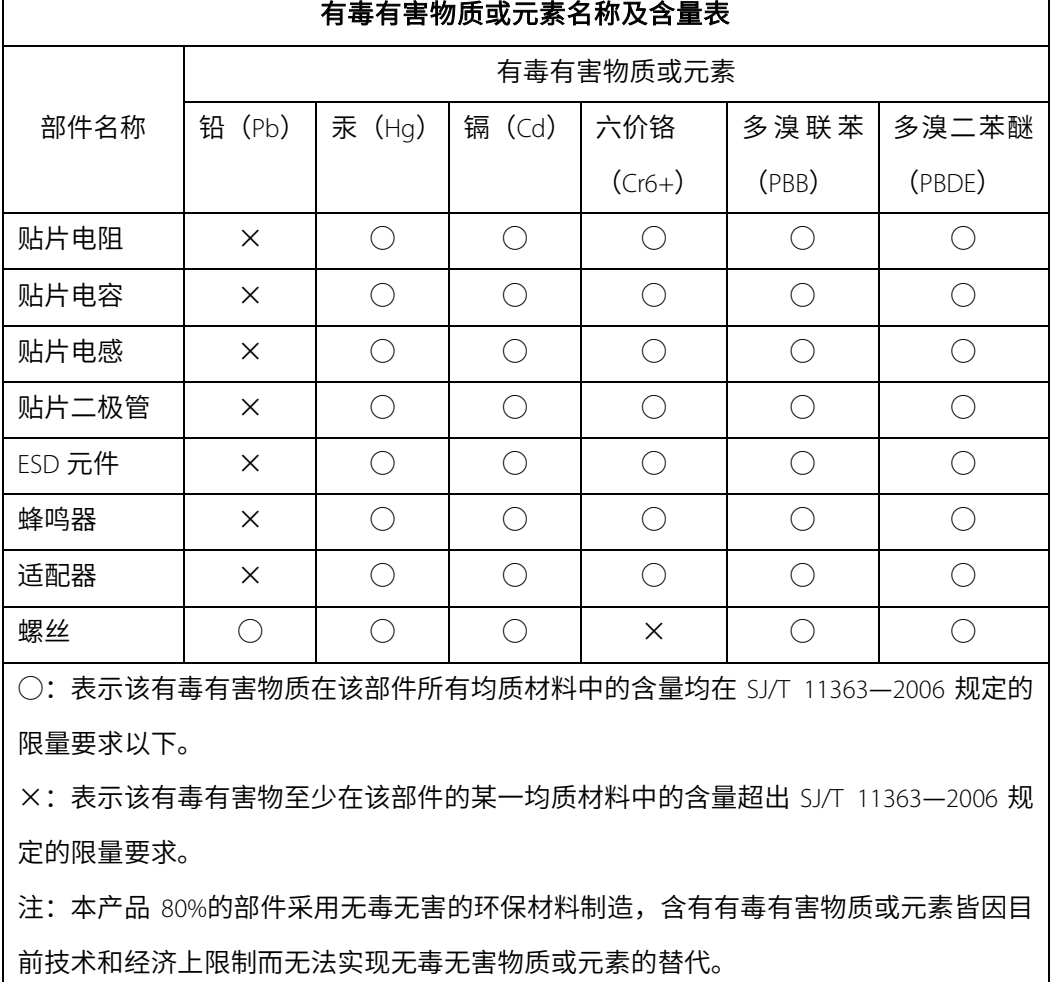